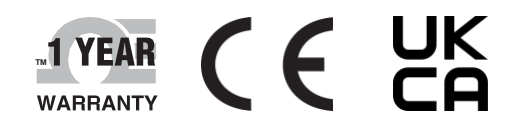

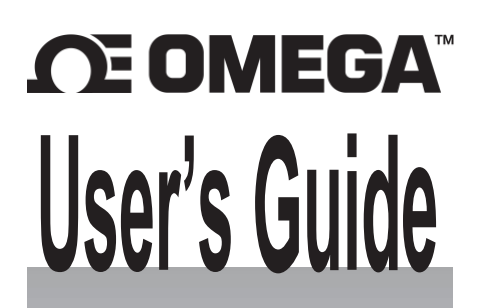

# *Shop online at omega.com*

*[e-mail: info@omega.com](mailto:info@omega.com) For latest product manuals: [www.omega.com/en](http://www.omega.com/en-us/pdf-manuals)[us/pdf-manuals](http://www.omega.com/en-us/pdf-manuals)*

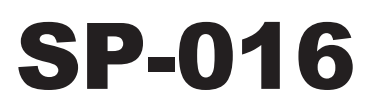

# Omega Link Heat Flux Thermopile Smart Probe

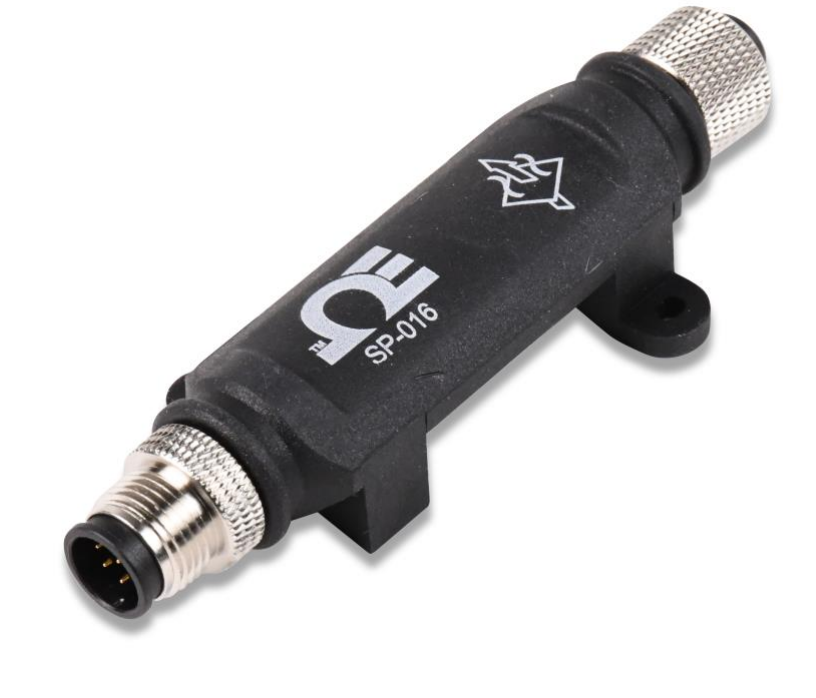

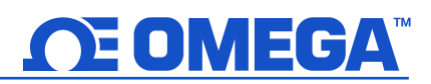

# **ΩE OMEGA™**

#### **omega.com [info@omega.com](mailto:info@omega.com)**

### **Omega Engineering, Inc:**

800 Connecticut Ave. Suite 5N01, Norwalk, CT 06854, USA Toll-Free: 1-800-826-6342 (USA & Canada only) Customer Service: 1-800-622-2378 (USA & Canada only) Engineering Service: 1-800-872-9436 (USA & Canada only)

Tel: (203) 359-1660 e-mail: [info@omega.com](mailto:info@omega.com) Fax: (203) 359-7700

## **Omega Engineering, Limited:**

1 Omega Drive, Northbank, Irlam Manchester M44 5BD United Kingdom

## **Omega Engineering, GmbH:**

Daimlerstrasse 26 75392 Deckenpfronn Germany

The information contained in this document is believed to be correct, but OMEGA accepts no liability for any errors it contains and reserves the right to alter specifications without notice.

# OE OMEGA

# <span id="page-2-0"></span>**Table of Contents**

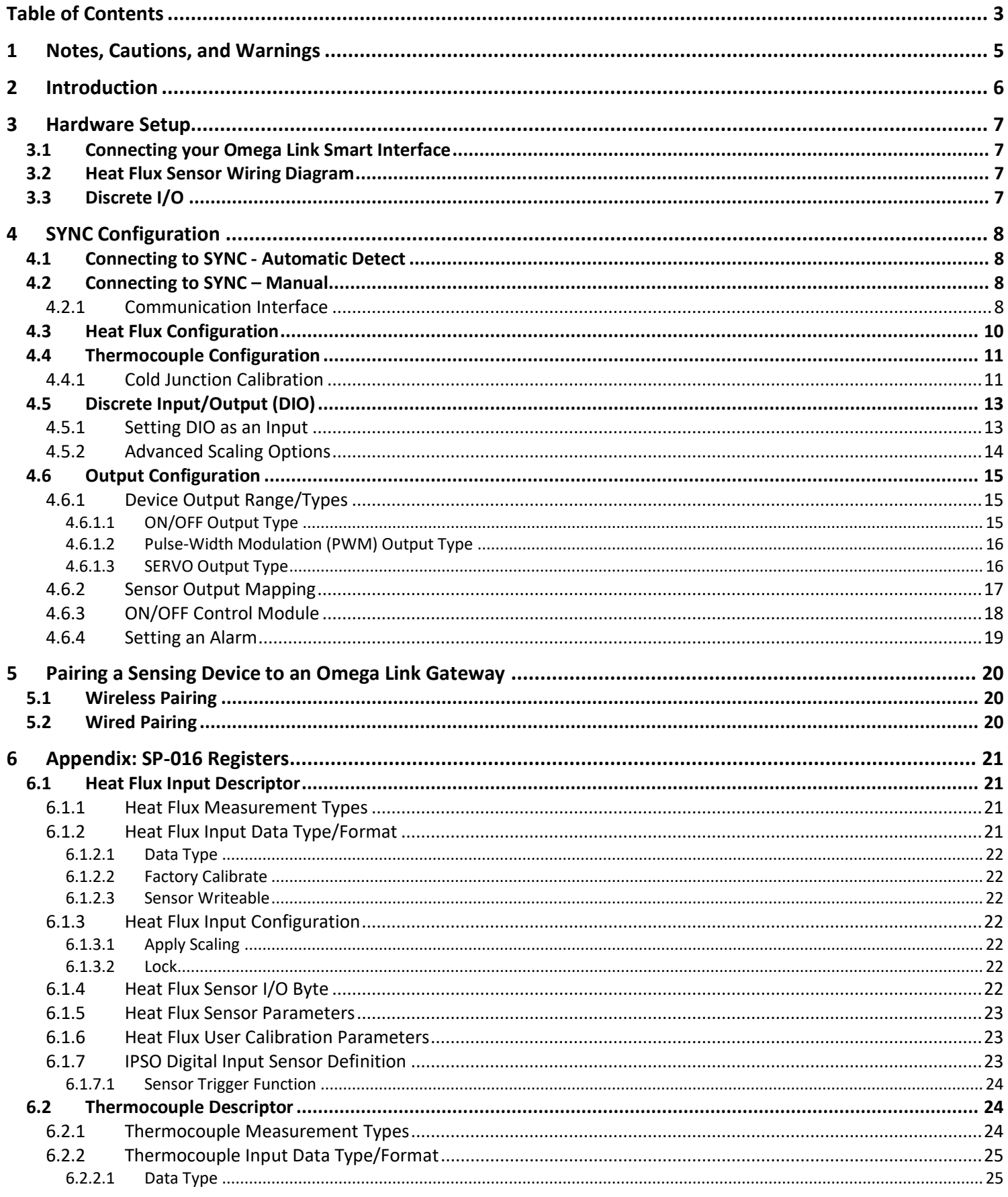

# **OE OMEGA**

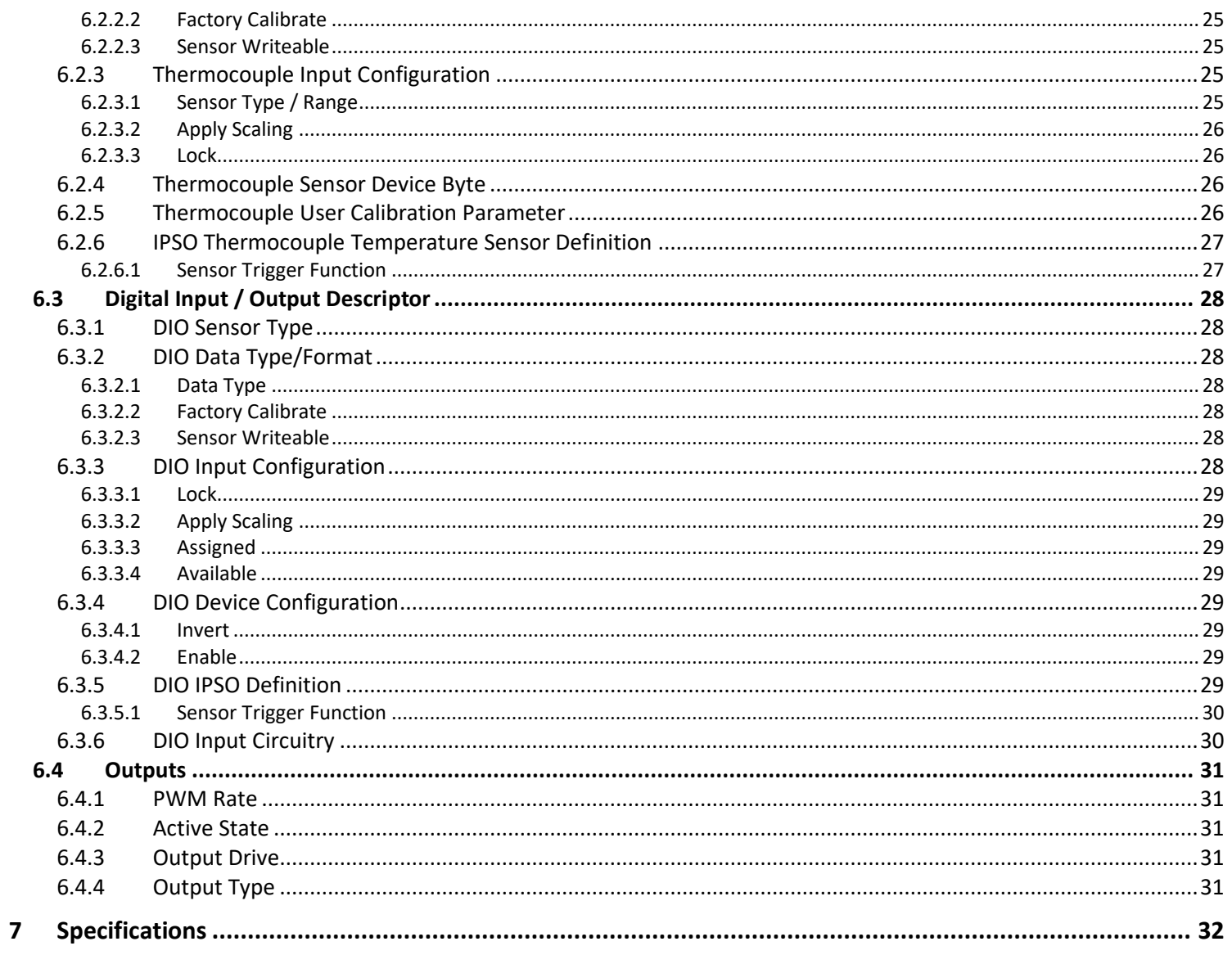

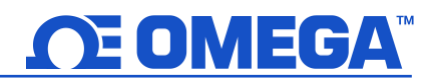

## <span id="page-4-0"></span>**1 Notes, Cautions, and Warnings**

If the equipment is used in a manner not specified in this manual, the protection by the equipment may be impaired.

Do not operate the equipment in flammable or explosive environments.

It is important to read and follow all precautions and instructions in this manual before operating or commissioning this device as it contains important information relating to safety and EMC. Failure to follow all the safety precautions may result in injury and/or damage to your equipment.

The following labels identify information that is especially important to note:

**Note:** Provides you with information that is important to successfully setup and use the SP-016.

**Caution or Warning:** Tells you about the risk of electrical shock.

**Caution, Warning, or Important:** Tells you of circumstances that can affect the functionality of the instrument and must refer to accompanying documents.

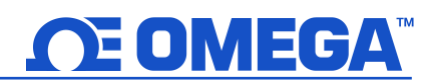

## <span id="page-5-0"></span>**2 Introduction**

The Omega Link SP-016 Heat Flux Smart Probe provides an easy way to integrate your thermopile-based heat flux sensor to the Omega Link Ecosystem. The SP-016 performs the necessary calculations to provide the heat flux measurement in W/m<sup>2</sup>. The SP-016 accepts heat flux sensors through its M12 4-pin connector and Omega Link Smart Interfaces through its M12 8-pin connector. The optional M12-S-M-FM connector can be utilized to easily connect wire leads typically found on heat flux sensors to your SP-016. The SP-016 supports any single thermopile sensor  $input (mV/W/m<sup>2</sup>)$  and an additional thermocouple input for temperature compensation.

The Omega Link SP-016 features 2 configurable digital I/O pins. These can be used for a myriad of applications including driving relays, physical alarms, or sensing dry contacts like door switches. The SP-016 can also be utilized as an edge controller, with autonomous independent decision-making capabilities to generate local alarms or provide control outputs based on sensor inputs.

#### **Included with your SP-016**

- SP-016 Unit
- Quick Start Guide

#### **Additional Material Needed**

- A Omega Link Smart Interface
- A Windows 7, 8, 9, 10, or 11 OS PC or laptop with Omega's free SYNC configuration software
- A Omega Link Cloud account or a qualifying Omega Enterprise Gateway license tier (Pro, Business, or Business Pro)
- A compatible Omega Link Gateway
- Heat Flux Sensor (such as the OMEGA HFS-05)

#### **Optional Materials**

- M12-S-M-FM Screw Terminal Accessory
- M12.8-T-SPLIT Sensor Splitter (For DIO access)
- M12.8-S-M-FM Screw Terminal Accessory (For DIO Access)

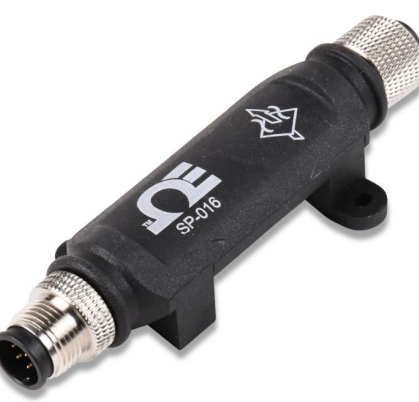

*Figure 1: SP-016 Smart Probe*

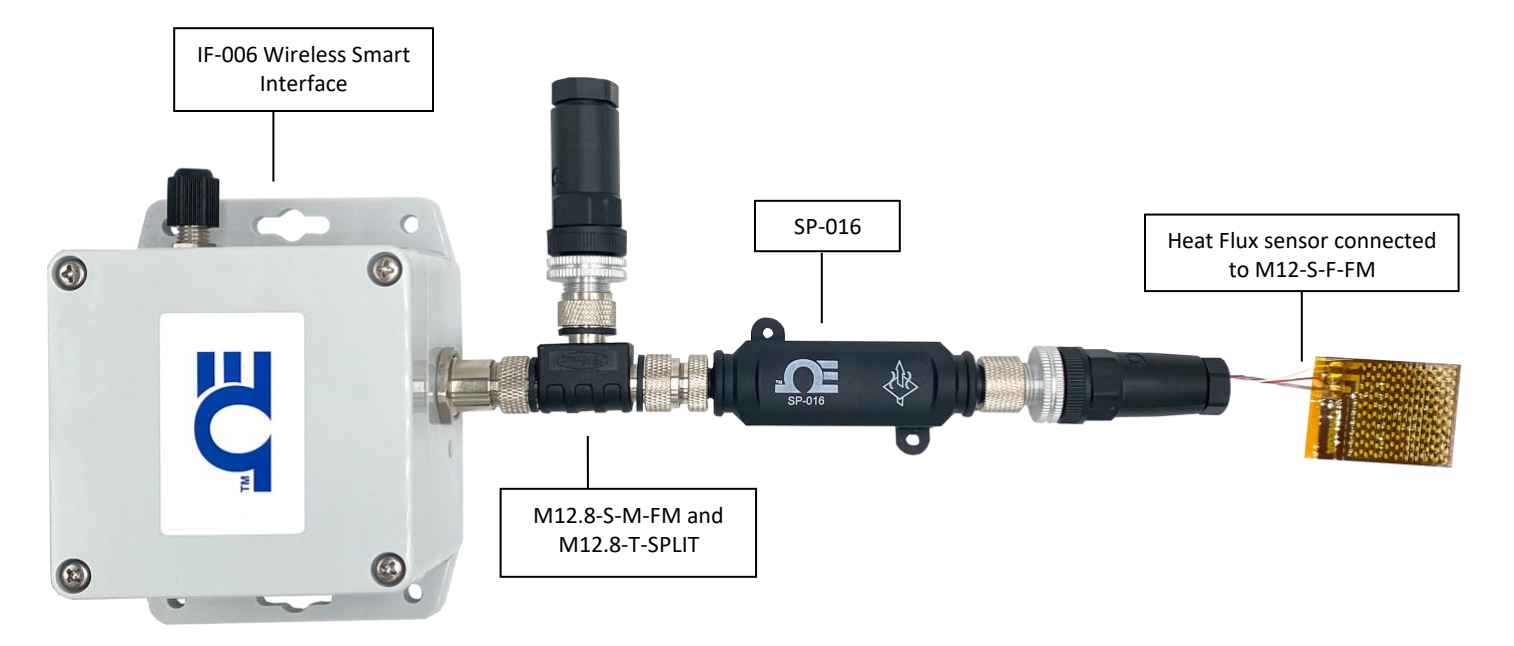

*Figure 2: SP-016 wireless setup with DIO*

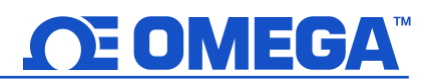

# <span id="page-6-0"></span>**3 Hardware Setup**

## <span id="page-6-1"></span>**3.1 Connecting your Omega Link Smart Interface**

The SP-016 requires an Omega Link Smart Interface to connect to your computer. Use the M12 8-Pin Connector diagram below to connect your SP-016 to your Omega Link Smart Interface.

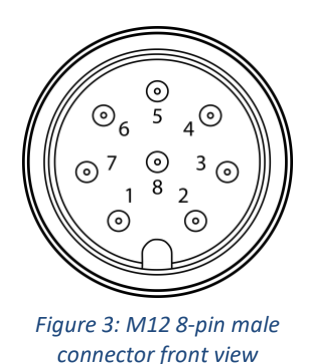

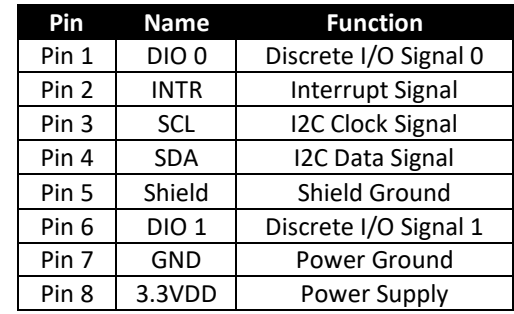

#### <span id="page-6-2"></span>**3.2 Heat Flux Sensor Wiring Diagram**

The Omega Link SP-016 accepts digital pulse inputs through its M12 4-Pin connector. If you are connecting wire directly to the SP-016, view the wiring diagrams provided below:

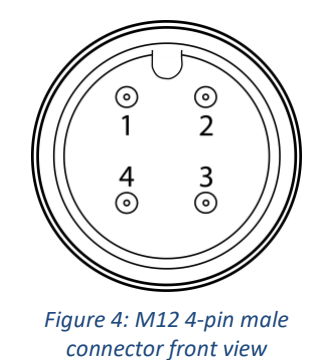

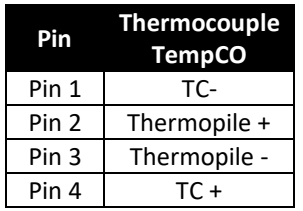

#### <span id="page-6-3"></span>**3.3 Discrete I/O**

If the smart probe discrete I/O will be utilized, an M12.8-T-SPLIT and an M12.8-S-M-FM will need to be connected between the Smart Interface and Smart Probe. Refer to the previous pin diagram and the wiring diagram below to connect the accessories:

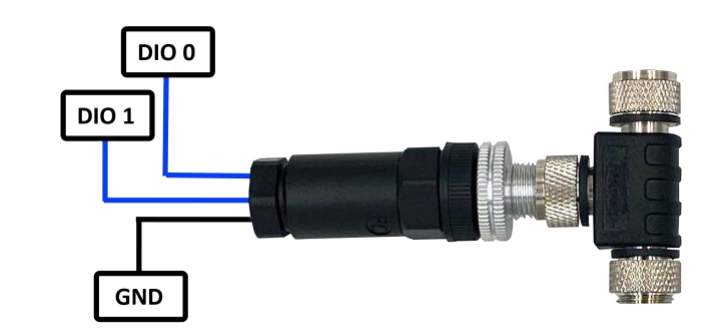

*Figure 5: M12.8-T-SPLIT and M12.8-S-M-FM accessories for Discrete I/O access*

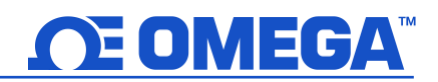

## <span id="page-7-0"></span>**4 SYNC Configuration**

Omega Link Smart Probe products are easily configured through Omega's free SYNC configuration software. Ensure SYNC is running on a Windows OS computer before continuing. Connect the SP-016 to the computer using your Omega Link Smart Interface to begin.

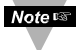

**Note:** SYNC is available to download for free on the OMEGA website.

#### <span id="page-7-1"></span>**4.1 Connecting to SYNC - Automatic Detect**

Once the SP-016 and Omega Link Smart Interface are connected to the computer, SYNC will automatically detect the probe and begin displaying readings.

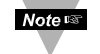

**Note:** If living readings from the SP-016 are displayed on SYNC, skip ahead to section Error! Reference source not found. Error! Reference source not found.**.**

#### <span id="page-7-2"></span>**4.2 Connecting to SYNC – Manual**

If SYNC does not automatically detect the device, follow these instructions to manually connect it.

**Step 1:** Click on the  $\left| \frac{+ \right|}{\cdot}$  icon located on the top left of the SYNC interface.

#### **Step 2:** Proceed through the **Add Device Wizard** and click **End Device / Probe**.

#### <span id="page-7-3"></span>**4.2.1 Communication Interface**

Set the communication parameters for the Omega Link Smart Interface that you are connecting to.

**Note:** The connection type and parameters must be accurate for a proper connection to be established. Failure to accurately setup communication parameters may result in communication errors.

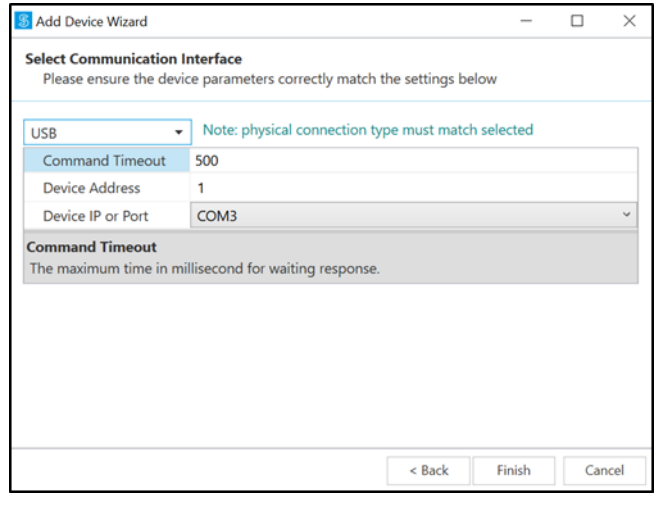

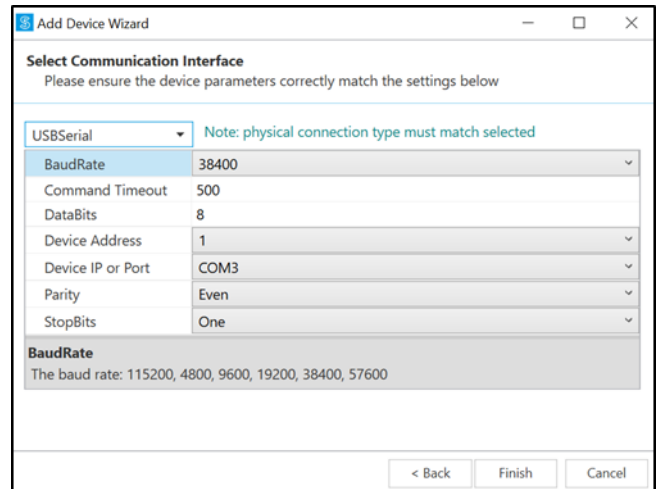

*Figure 7: USB Communication Interface Figure 6: USB Serial Communication Interface*

- **Connection Type:** Select the type of connection you have between your SP-016 and your computer.
- **Command Timeout:** The maximum time (in milliseconds) for a command to be completed before the command is aborted.

**Note:** The default command timeout is 500 milliseconds. It is recommended that this section be left alone to avoid communication errors.

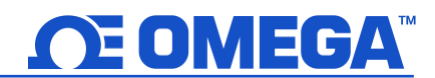

• **Device Address:** If your Smart Interface is part of a network, enter the Network Address here. The default network address is 1 for most devices. Please refer to the manual of your Smart Interface for more information.

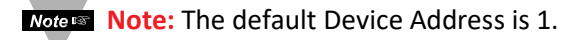

• **Device IP or Port:** The COM port number that your device is connected to on your computer.

**Important:** The following parameters should **NOT** be changed. These settings should **NOT** be changed unless the configuration has been done on the interface.

- **BaudRate:** Controls bits per second
- **DataBits:** The number of 'bits' in each character sent.
- **Parity:** A means of checking the correctness of character by adding an extra 'bit' to the character and setting the value based on all the other bits in the character.
- **StopBits:** The number of 'bits' used to indicate the end of the character.

Once you have completed setting the communication parameters for your device, click **Finish**.

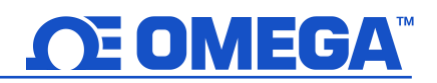

#### <span id="page-9-0"></span>**4.3 Heat Flux Configuration**

The SP-016 provides heat flux measurements in W/m<sup>2</sup>. Heat Flux sensors, such as the OMEGA HFS-05, consist of a thermopile device and a temperature compensation (TempCo) measuring device, typically a T type thermocouple.

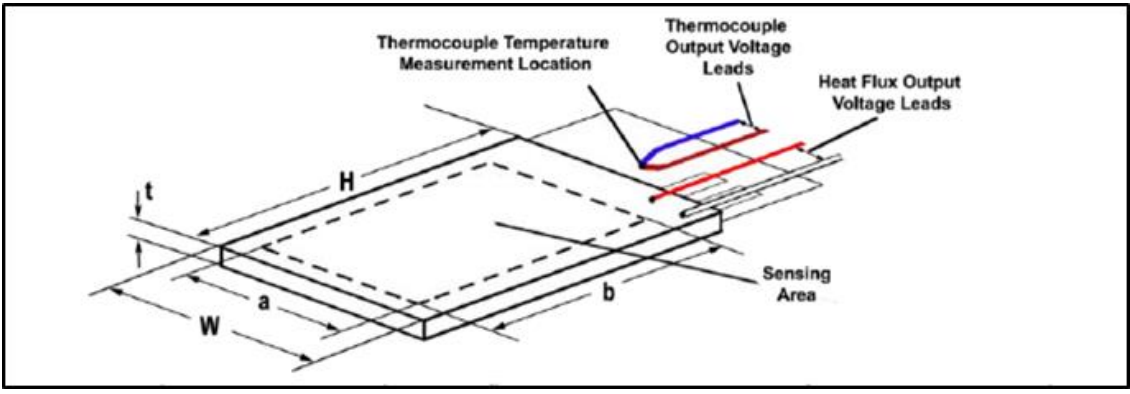

*Figure 8: OMEGA HFS-05 Heat Flux diagram*

For OMEGA HFS products, the heat flux is calculated as:

**q" = Vq" / S@ToC**

Where q" is the heat flux,  $V_{q''}$  is the measured voltage (in mV) and  $S_{\varrho\tau_0C}$  is the temperature compensated sensor sensitivity, calculated as:

#### $S_{\varnothing \text{ToC}} = (\text{TempCo}_{\text{Gain}} * T_{\text{oc}} + \text{TempCo}_{\text{Offset}}) * S_{\text{Calib}}$

T<sub>oc</sub> is the measured temperature from the T type thermocouple. The table below provides an example from the HFS-05 Heat Flux sensor User's Manual:

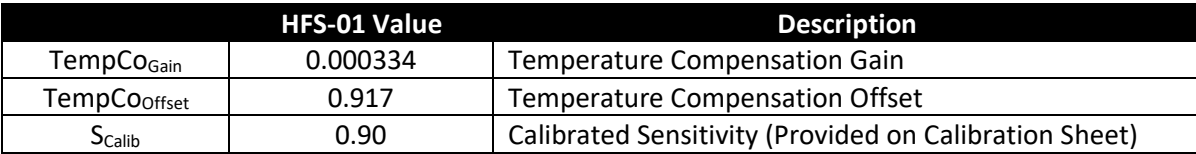

To configure the sensor inputs of the SP-016 with the connected heat flux sensor in SYNC configuration software, follow the step below:

| <b>Inputs</b>     | Outputs                       | <b>Device Settings</b> |                                 |                 |
|-------------------|-------------------------------|------------------------|---------------------------------|-----------------|
| <b>Type</b>       | <b>HEATFLUX, TC, DIO</b><br>٠ |                        |                                 |                 |
| <b>HEATFLUX</b>   | Input <sub>0</sub>            |                        | Sensor Input0                   |                 |
|                   |                               |                        | $\overline{a}$<br><b>Sensor</b> |                 |
|                   |                               |                        | Name                            | Input0          |
| TC                | Input1                        |                        | <b>Measurement Type</b>         | <b>HEATFLUX</b> |
|                   |                               |                        | <b>Device Range/Type</b><br>◢   |                 |
| <b>DIGITAL IO</b> | Input2                        |                        | Range                           | Heatflux        |
|                   |                               |                        | I/O Signals<br>◢                |                 |
|                   |                               |                        | <b>Open Detect</b>              | <b>ENABLE</b>   |
|                   |                               |                        | <b>Parameters</b><br>◢          |                 |
|                   |                               |                        | Sensitivity                     | 1               |
|                   |                               |                        | <b>TCo Gain</b>                 | 0.00334         |
|                   |                               |                        | <b>TCo Offset</b>               | 0.917           |

*Figure 9: SYNC Interface SP-016 Heat Flux Input Configuration*

**Step 1:** Click the **Inputs** configuration tab on SYNC and choose **HEATFLUX** from the **Type** dropdown.

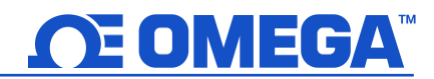

**Step 2:** Set the Sensitivity, TCo Gain, and TCo Offset according to the specifications of the connected Heatlfux Sensor.

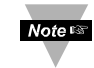

**Note:** Refer to your heat flux sensor User's Documentation for Sensitivity, Gain, and Offset values. Units for Sensitivity are measured in mV/(W/m<sup>2</sup>).

#### <span id="page-10-0"></span>**4.4 Thermocouple Configuration**

The SP-016 uses a thermocouple input for temperature compensation and provides interfaces to type J, K, T, E, N, R, S, B, and C thermocouples with the capability of enabling or disabling the open detect feature. To configure the sensor inputs of the SP-016 and the connected thermocouple(s) in SYNC configuration software, follow the steps below:

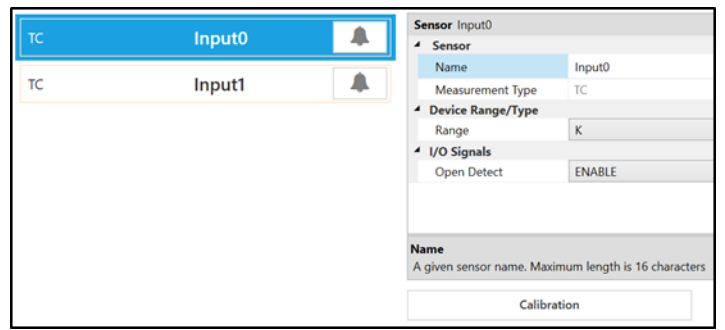

*Figure 10: SYNC Interface Thermocouple Input Configuration*

- **Step 1:** Click the **Inputs** configuration tab on SYNC and choose an input type that includes TC from the Type dropdown.
- **Step 2:** Click the input you wish to configure and select your thermocouple type from the **Device Range/Type** dropdown.
- **Step 3:** Click the **Open Detect** drop down and choose to enable or disable it.

#### <span id="page-10-1"></span>**4.4.1 Cold Junction Calibration**

The SP-016 has automatic Cold Junction Compensation and is factory calibrated so that in most cases it needs no adjustment. However, for increased accuracy, Cold Junction Calibration can be performed as described below.

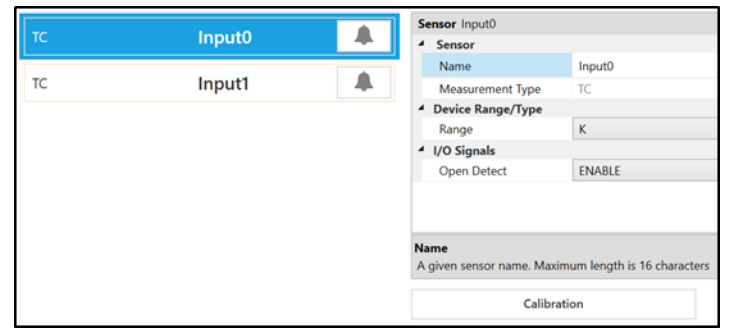

*Figure 11: SYNC Interface calibration button*

**Step 1:** Ensure your thermocouple has been configured in the previous section and click **Calibration** beneath the input interface.

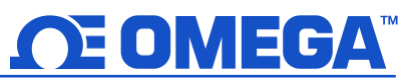

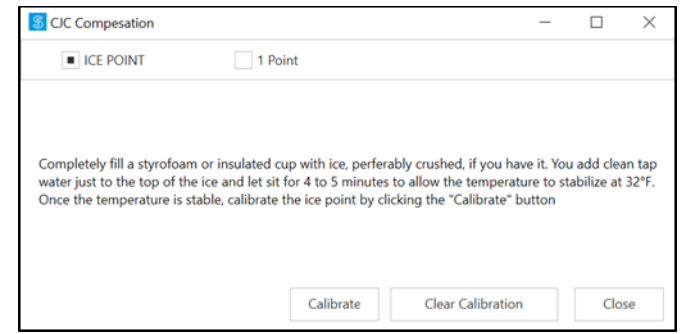

*Figure 12: SYNC Cold Junction Calibration menu*

**Step 2:** Select either **Ice Point** or **1 Point** calibration. For Ice Point Calibration, insert the sensor into 0°C reference and allow it to stabilize. Once it is stable in a 0°C (32°F) environment, click **Calibrate**.

# E OMEGA®

#### <span id="page-12-0"></span>**4.5 Discrete Input/Output (DIO)**

The Omega Link SP-016 features 2 configurable discrete I/O pins. These can be used for a myriad of applications including driving relays, physical alarms, or sensing dry contacts like door switches. The user may configure the polarity of the inputs (active **HIGH** or active **LOW**) or **Disable** the DIO to utilize the outputs (ON/OFF, PWM, SERVO).

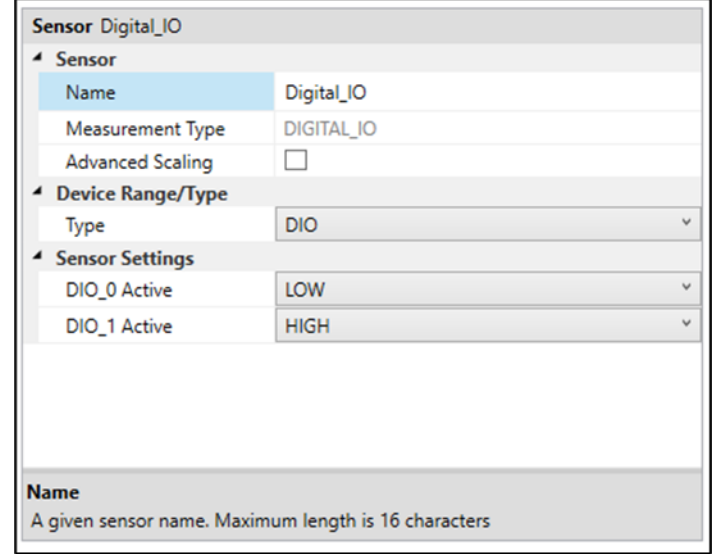

*Figure 13: SYNC interface discrete I/O input configuration*

The Discrete I/O input shares the output circuitry. The internal process drives the output control signal to turn on the output driver which will force the output low. When the state of the DIO input signal is to be read the processor applies 3.3  $V_{DC}$  to the Input Bias signal and reads the level detected at the Input Sense. If the output is inactive an external signal may be used to force the input level low. A diode protects external positive voltages, allowing the output driver to activate loads greater than the internal 3.3  $V_{DC}$ .

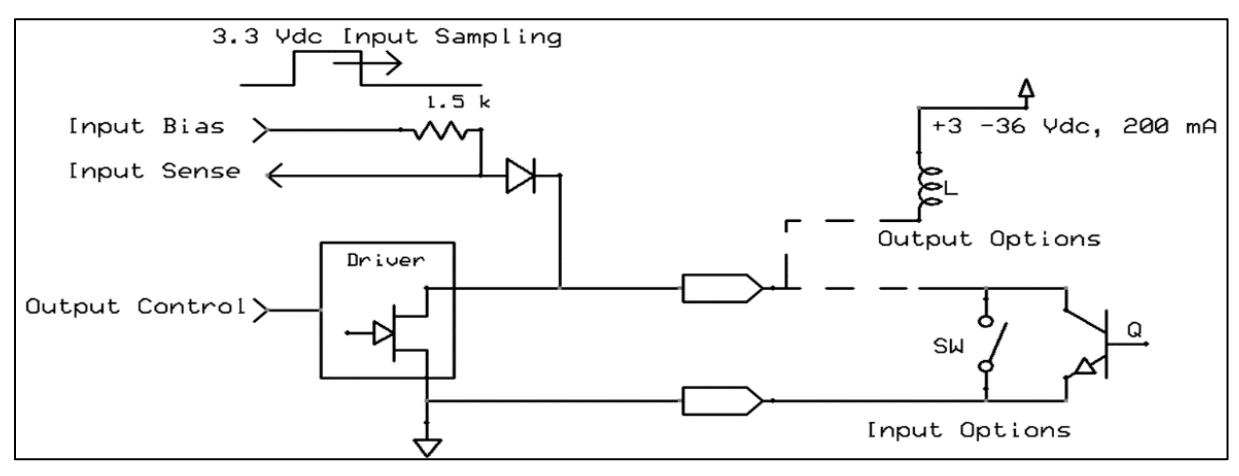

*Figure 14: Digital/Discrete I/O circuitry*

#### <span id="page-12-1"></span>**4.5.1 Setting DIO as an Input**

To use a DIO pin as an input, make sure it is set to **Active Low** (default) in the **Output Tab** in SYNC.

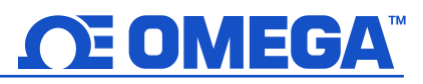

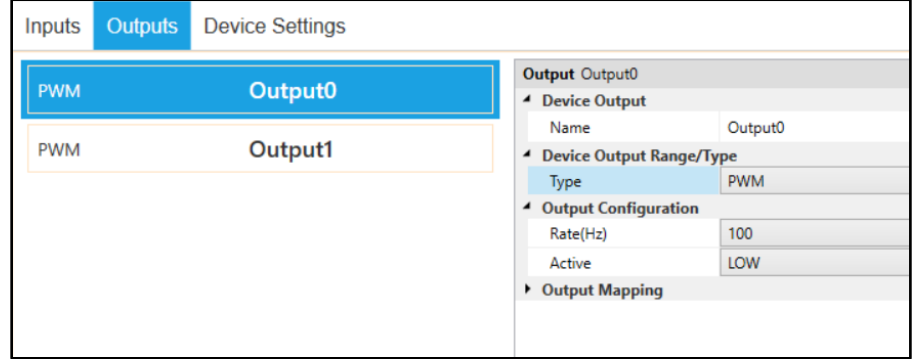

*Figure 15: SYNC interface outputs tab*

Then, in the **Input Tab**, select a **Type** from the drop-down which includes DIO. Each DIO pin has an internal pullup, but to save power, the internal pull-up is only active when the unit takes a reading.

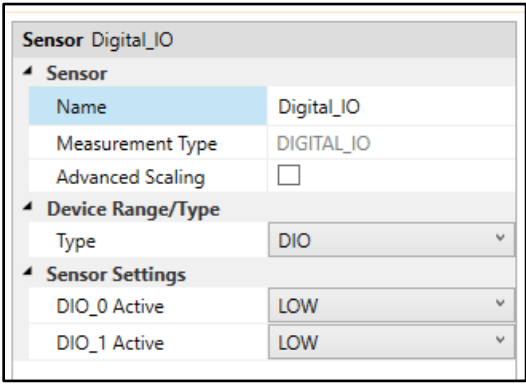

*Figure 16: SYNC interface Digital\_IO*

#### <span id="page-13-0"></span>**4.5.2 Advanced Scaling Options**

The Omega Link SP-016 allows for advanced scaling options on process and pulse inputs only. The **Advanced Scaling** checkbox can be selected to expand additional configuration options. A gain and/or offset can be applied to the input reading and the displayed unit can be changed.

To apply a gain or offset to the input, expand the **Scaling** menu and ensure that **Apply Scaling** is checked. There, the gain and offset values can be adjusted. Both positive and negative values may be entered as well as decimal numbers. The equation for the scaled input value is given below.

#### $Input_{\text{Scaled}} = (Input_{\text{Raw}} \times Gain) + Offset$

The displayed units can be changed by entering a new value in the **Unit** field and clicking **Apply Settings**. This field is limited to a maximum of 4 characters. Note that changing the Unit field does not change the base unit type, only the display name. The **Lock** checkbox must be selected to use the user-defined Unit field. Unchecking the Lock checkbox and clicking **Apply Settings** will revert the unit display back to the default setting.

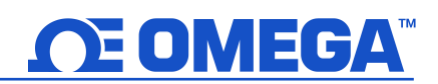

#### <span id="page-14-0"></span>**4.6 Output Configuration**

The SP-016 offers two discrete outputs that share circuitry with the discrete inputs. If an output is to be used then the corresponding input pin must be set to **Disable**. See section **[4.5](#page-12-0) [Discrete Input/Output \(DIO\)](#page-12-0)** for more information.

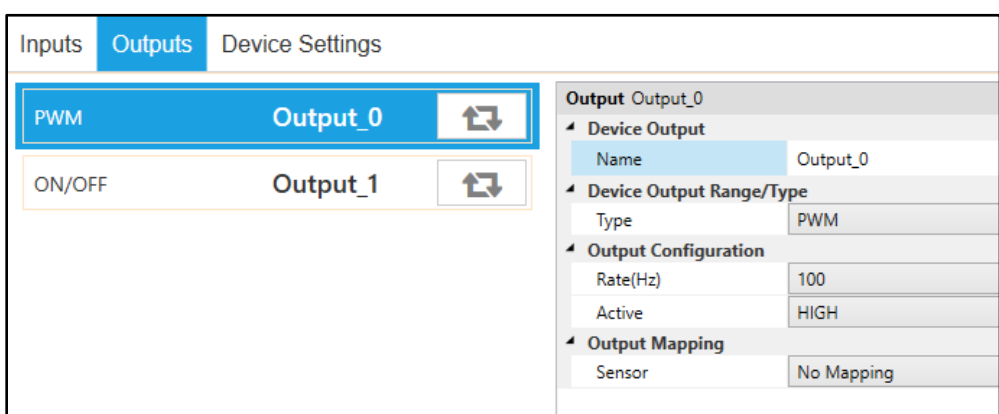

There are three types of output options – On/Off, Pulse-Width Modulation (PWM), or Servo.

*Figure 17: SYNC interface Output Configuration*

Outputs may be configured as either *Active High* or *Active Low*. When configured as Active High the output conducts normally and becomes high impedance when activated. When configured as Active Low the Open-Drain output is high impedance normally and will conduct when activated.

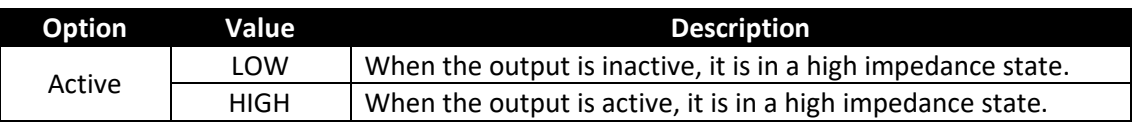

An output may be controlled in one of three ways – a scaled mapping to an input, an on/off control from an input setpoint, or as an input alarm.

#### <span id="page-14-1"></span>**4.6.1 Device Output Range/Types**

There are three types of output options – On/Off, Pulse-Width Modulation (PWM), or Servo. This section describes these output options.

| Output Output_0                      |                        |  |
|--------------------------------------|------------------------|--|
| <b>Device Output</b><br>◢            |                        |  |
| Name                                 | Output <sub>0</sub>    |  |
| <b>Device Output Range/Type</b><br>◢ |                        |  |
| Type                                 | ON/OFF<br>$\checkmark$ |  |
| <b>Output Configuration</b>          | ገ⊏E                    |  |
| Active                               | <b>PWM</b>             |  |
| <b>Output Mapping</b>                | <b>SERVO</b>           |  |
| Sensor                               | No Mapping             |  |

*Figure 18: SYNC interface output type selection*

#### <span id="page-14-2"></span>*4.6.1.1 ON/OFF Output Type*

The ON/OFF output mode switches the output to be a binary ON or OFF. Depending on if the output is configured as Active Low or Active High, the ON/OFF mode can correspond to different polarities.

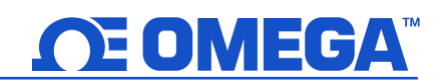

#### <span id="page-15-0"></span>*4.6.1.2 Pulse-Width Modulation (PWM) Output Type*

Pulse-Width Modulation (PWM) controls the amount of power given to a device by cycling the on/off phases of a digital signal. PWM consists of a duty cycle and frequency. The Duty Cycle measures the amount of time a signal is in the ON state as a percentage. The frequency controls how fast the PWM cycle is repeated. Users can select between the following settings:

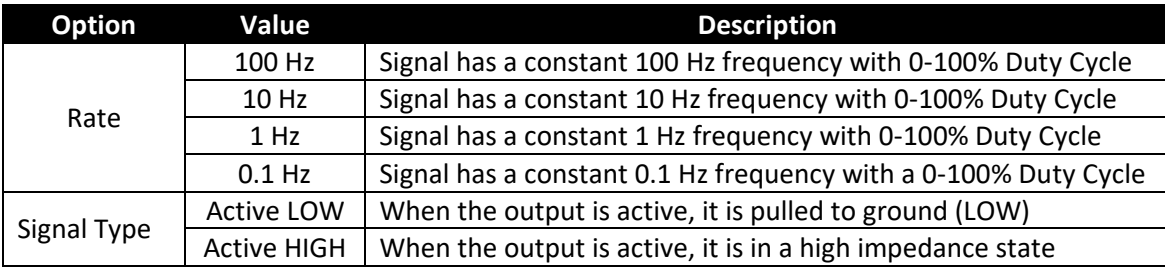

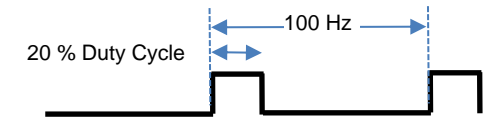

Example shows a PWM output signal configured with a 100 Hz frequency and active HIGH outputs. The duty cycle has been set to 20%.

*Figure 19: PWM function diagram*

#### <span id="page-15-1"></span>*4.6.1.3 SERVO Output Type*

The SERVO output allows driving servo motors that control position. A Servo output is a special case of the PWM output, where the ON time varies between 1.0 msec and 2.0 msec or between 0.5 msec and 2.5 msec, with the lower bound representing 0 degrees and the upper bound representing 180 degrees of angular travel. The typical non-critical frequency is 50 or 100 Hz. Servo outputs are always active high.

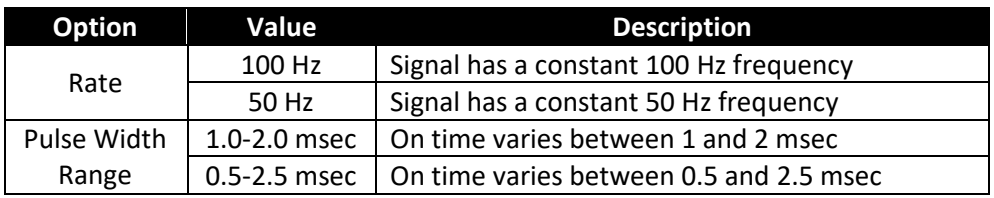

*Example*: For the percent of angular travel, if the pulse width range is set to a range of 1.0-2.0 msec, then selecting 50% of angular travel represents 1.5 msec or 90 degrees of travel.

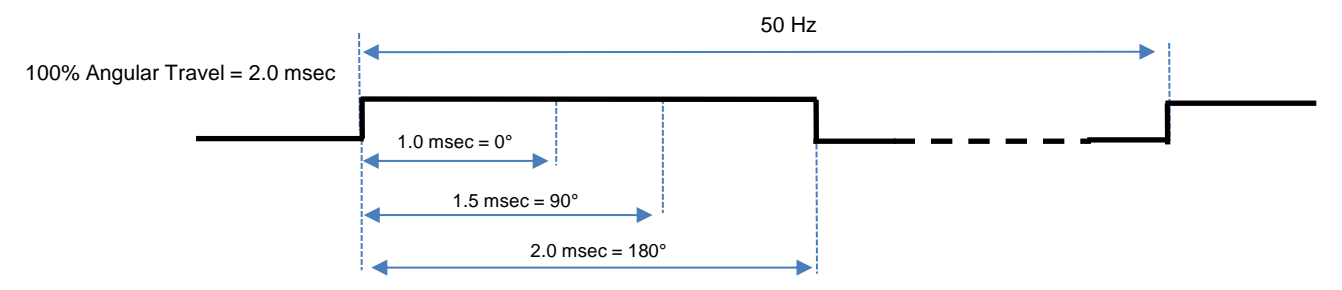

*Figure 20: SERVO output example*

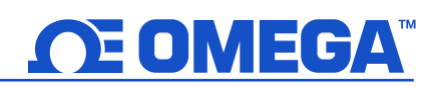

#### <span id="page-16-0"></span>**4.6.2 Sensor Output Mapping**

The SP-016 allows mapping a scaled copy of any of the input values to any of the outputs. To set a mapped output, it must not be associated with any alarm or ON/OFF control module. Two user-defined values, **Scaling Minimum** and **Scaling Maximum**, define the sensor range that is mapped to the output. A Factory Reset sets the Input Minimum to 0 and the Input Maximum to 100.

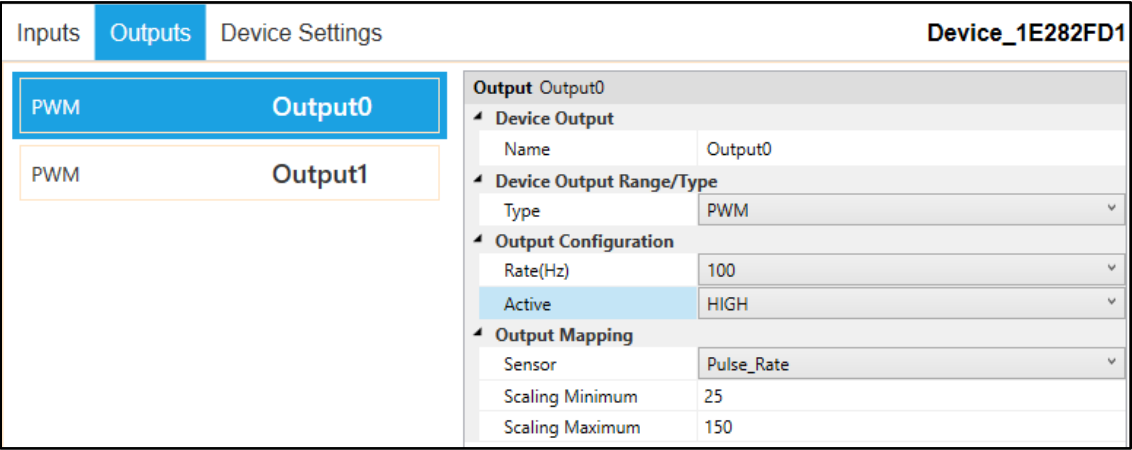

*Figure 21: Sensor output mapping configuration example*

The scaling equations for direct and reverse output percentages are given below.

Output Percent<sub>Direct</sub> = 
$$
\left(\frac{Scaling Maximum - Input Reading Minimum}{Scaling Maximum - Scaling Minimum}\right) \times 100\%
$$

\nOutput Percent<sub>Reverse</sub> = 
$$
\left(\frac{Scaling Minimum - Input Reading}{Scaling Minimum - Scaling Maximum}\right) \times 100\%
$$

*Example:* The figures below and above display a PWM output direct-mapped to a Rate input. The minimum expected input rate is 25 Hz and the maximum expected rate is 150 Hz. A value of 50 Hz read at the input is then mapped to a PWM output with an 80% duty cycle.

Output Percent<sub>Direct,Example</sub> = 
$$
\left(\frac{150 \text{ Hz} - 50 \text{ Hz}}{150 \text{ Hz} - 25 \text{ Hz}}\right) \times 100\% = 80\%
$$

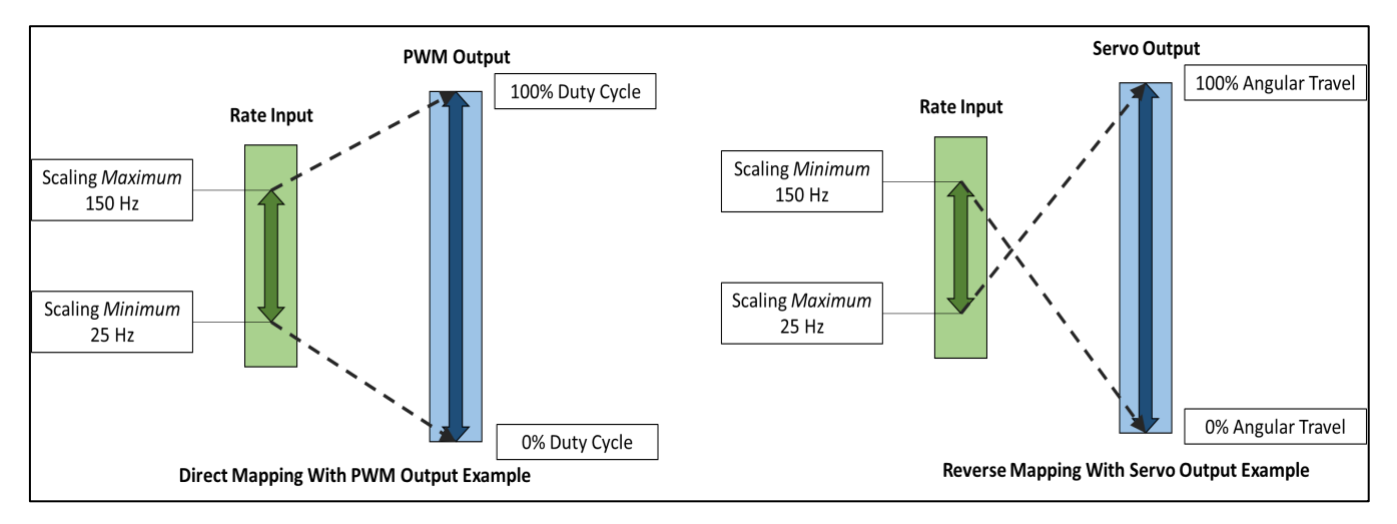

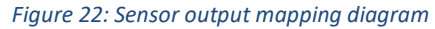

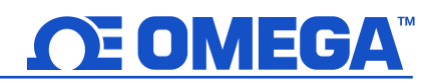

#### <span id="page-17-0"></span>**4.6.3 ON/OFF Control Module**

To configure an ON/OFF control module on a device, first ensure that the desired output pin is not associated with any input alarms and that it is set as **No Mapping** in the Output Mapping menu in the **Outputs** tab. The ON/OFF control module can be used with any selected output type including ON/OFF, PWM, and SERVO. When enabled in PWM mode, ON corresponds to 100% duty cycle. When enabled in SERVO mode, ON corresponds to 100% angular travel.

In the **Outputs Tab** in SYNC click on the  $\boxed{1}$  icon located to the right of the available outputs. Clicking the icon will open the **Define ON/OFF Control** dialog box as seen below.

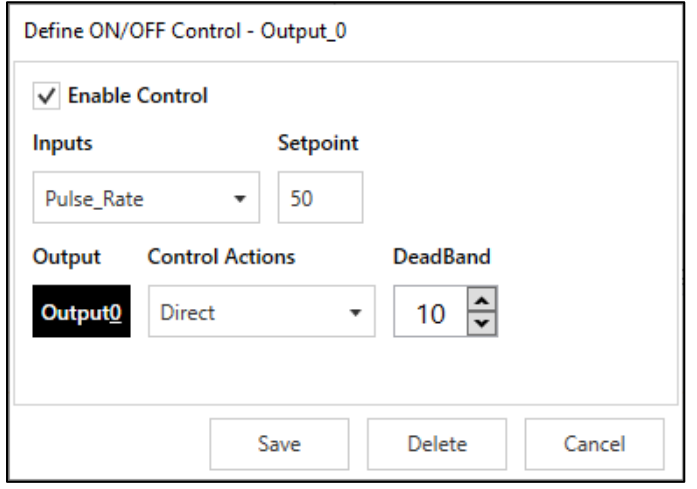

*Figure 23: SYNC interface ON/OFF control module functions*

The **Enable Control** checkbox enables the ON/OFF control module. If this box is unchecked, the output will be disabled but the module with all its settings will remain available to be enabled at a later time.

The **Inputs** dropdown lists the available input sources and will depend on how the device is configured in the Inputs tab.

The **Setpoint** field sets the threshold for activating the ON/OFF control module. The unit of the Setpoint field will be the same as the unit of the chosen Input.

The **Control Actions** dropdown has options for direct or reverse control. In direct mode, once the Setpoint value is reached then the output will be set to ON. In reverse mode, once the Setpoint value is reached then the output will be set to OFF.

The **DeadBand** field together with the direct or reverse control action configures a deadband range around the Setpoint where the ON/OFF control does not toggle. The unit of the DeadBand field will be the same as the unit of the chosen Input.

- Example 1: the setpoint is configured for a 50 Hz rate input with a deadband of 10 Hz with direct control action. The output will activate if the input rises above 60 Hz. Conversely, the output will become inactive if the input falls below 50 Hz.
- Example 2: the setpoint is configured for a 50 Hz rate input with a deadband of 10 Hz with reverse control action. The output will activate if the input falls below 40 Hz. Conversely, the output will become inactive if the input rises above 50 Hz.

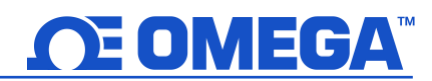

The **Save** button saves and applies the configurations settings to the ON/OFF control module. The **Delete** button only appears for a previously saved ON/OFF control module and it removes the module and allows other output types to be configured such as an alarm or mapping.

#### <span id="page-18-0"></span>**4.6.4 Setting an Alarm**

Alarms are set by clicking the  $\begin{bmatrix} \bullet \\ \bullet \end{bmatrix}$  icon in SYNC on the desired input signal found in the **Input Tab**.

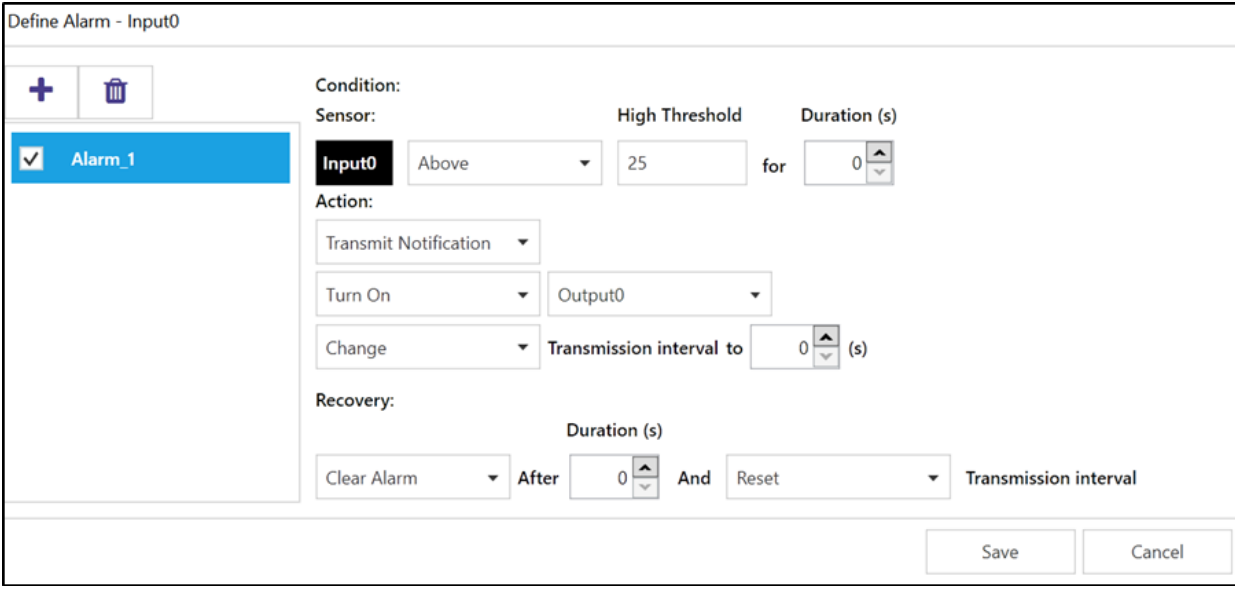

*Figure 24: SYNC alarm configuration interface*

Configure the **Condition** that triggers the alarm by selecting an option from the drop down such as Above or Below. The **Threshold** field(s) will change to display whatever is appropriate for the option chosen such as a High Threshold for an Above condition or a Low Threshold for a Below condition. A **Duration** can be set for the trigger as well where the condition must be met for a certain amount of time before the alarm flags.

Under the **Action** menu, the option to transmit or not transmit a notification can be set. The option to enable an output can also be set. The output chosen must not be currently used in a sensor mapping or ON/OFF control module. The data transmission interval may also be changed upon triggering an alarm, e.g. increate the rate of transmission if an excessive value is detected.

The **Recovery** menu allows the option to clear the alarm after a certain **Duration** once the trigger condition is no longer met. The transmission interval can also be reset to the normal system setting once the alarm is cleared.

To create a new alarm, click the plus icon  $\Box$  and a new alarm will be added. To remove an alarm once it is

created, select the alarm in question on the left side of the alarm panel and click the delete icon .

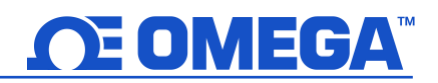

## <span id="page-19-0"></span>**5 Pairing a Sensing Device to an Omega Link Gateway**

Refer to either the Wired or Wireless instructions to pair an Omega Link Smart Probe & Interface to an Omega Link Gateway. Before continuing to the pairing instructions, ensure the following prerequisites are met:

- Ensure that the Omega Link Gateway has been properly setup, powered on, and in close physical proximity.
- (*For Wired pairing*) Ensure the user has access to a PC and the internal Gateway UI (*refer to the Omega Link Gateway manual for instructions on how to access the internal Gateway U*I).

#### <span id="page-19-1"></span>**5.1 Wireless Pairing**

Pairing a wireless Smart Interface (IF-006) with probe attached is made easy with a one-button pairing system between the IF-006 and the Omega Link Gateway.

- **Step 1:** When the Smart Probe and relevant accessories have been securely connected to the IF-006, push the pairing button once on the IF-006. The LED status indicator will blink green indicating the device is in Pairing Mode.
- **Step 2:** Quickly push the pairing button on the Omega Link Gateway. The LED on the Gateway will blink green indicating the Gateway is in Pairing Mode.

When the IF-006 or Smart Sensor has been successfully paired to the Omega Link Gateway, the LED will stop blinking on both devices. Readings for the newly added device will then appear on the Omega Link Cloud or OEG interface.

#### <span id="page-19-2"></span>**5.2 Wired Pairing**

Wired Smart Probes connected directly to an Omega Link Gateway with an IF-001 cable or IF-002 will need to be added to the Gateway Internal User Interface.

The **Connected Devices** tab is the default page set once you are signed in to the internal gateway UI. From here, you can add devices to your gateway to have them appear in your Omega Link Cloud account.

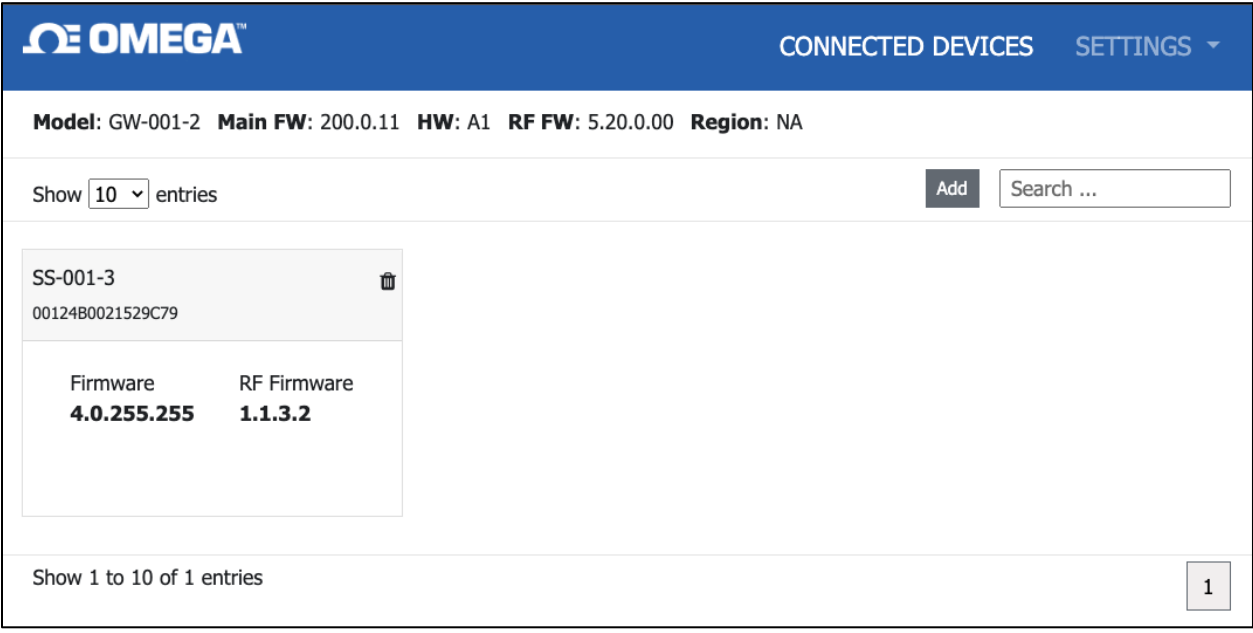

*Figure 25: Gateway Internal User Interface*

To add a device to your gateway from the internal gateway web UI, begin by clicking the  $\Box$  Add button at the top right of the web page. Fill out the Add Device menu with the parameters of the Smart Probe connection.

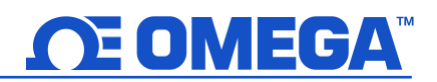

# <span id="page-20-0"></span>**6 Appendix: SP-016 Registers**

The following Appendix provides the registers and list index for the Omega Link SP-016 Heat Flux Smart Probe. This information is intended to aid users who will be making configurations and adjustments to their Omega Link SP-016 Heat Flux Smart Probe through the Command Line Interface or other custom interfaces.

Smart Probe devices share a common platform architecture that provides extensive monitoring and control capabilities thru a set of platform generic registers. These registers may be accessed using I2C based commands directly to the Smart Probe devices or thru a set of Modbus based registers when using Omega Interface devices. Refer to the *Smart Sensor Device Interface* manual for further information.

When powered on or after a device reset each Smart Sensor based device will enumerate 1 or more sensor instances which are described by the device specific Sensor Descriptors which include configuration options, measurement type, and units of measure for the corresponding sensor values. Additional sensor information is provided in sensor specific IPSO object descriptions which include extended measurement type, precision, and tracking of minimum/maximum readings.

Each enumerated Sensor has a Descriptor Base address location and a Sensor IPSO / Configuration structure address location based on the sensor mix selected.

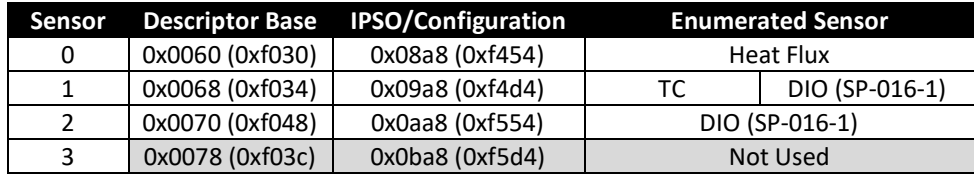

#### <span id="page-20-1"></span>**6.1 Heat Flux Input Descriptor**

The SP-016 configures the sensors based on the factory device list and user specified list index. The Sensor Configuration and Sensor Device fields may be written to provide control of the overall function of the channel and the signal types used.

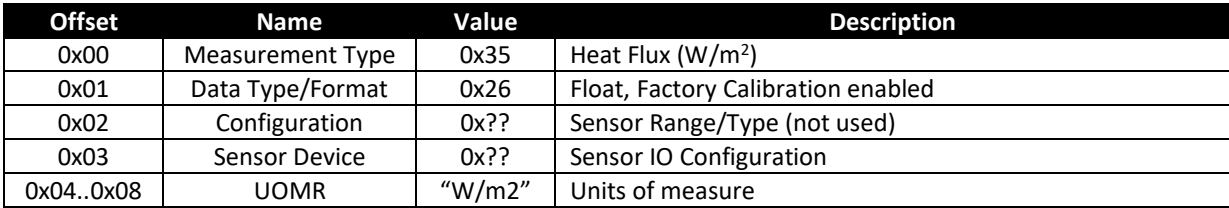

#### <span id="page-20-2"></span>**6.1.1 Heat Flux Measurement Types**

The interface provides a measurement of the heat flux in  $W/m^2$ .

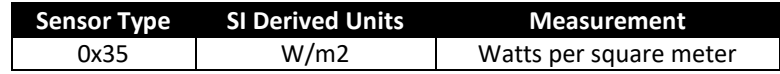

#### <span id="page-20-3"></span>**6.1.2 Heat Flux Input Data Type/Format**

The SP-016 supports extended configuration and provides factory calibration. All data values are returned as 32-bit floating point values.

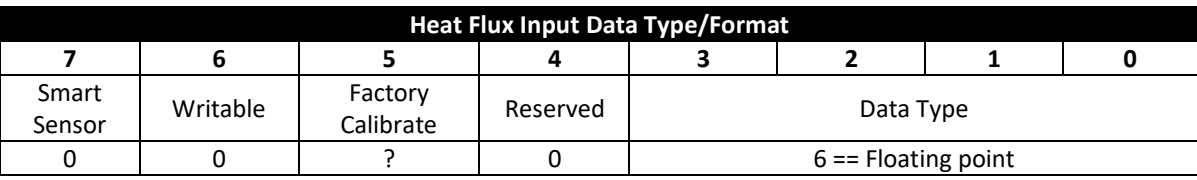

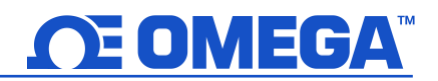

#### <span id="page-21-0"></span>*6.1.2.1 Data Type*

The 4-bit Data Type field determines the type of data of the specific sensor.

#### <span id="page-21-1"></span>*6.1.2.2 Factory Calibrate*

Factory calibration is used on the SP-016 process inputs. Clearing this bit will disable the factory calibration values.

#### <span id="page-21-2"></span>*6.1.2.3 Sensor Writeable*

The writable bit is cleared, indicating that the sensor values may not be overwritten.

#### <span id="page-21-3"></span>**6.1.3 Heat Flux Input Configuration**

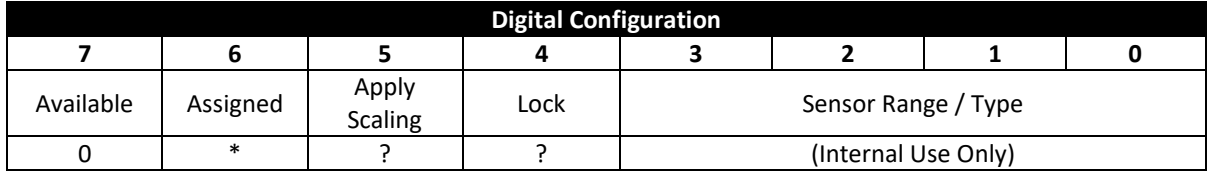

#### <span id="page-21-4"></span>*6.1.3.1 Apply Scaling*

If set, the user-defined Offset and Gain values will be used to adjust the sensor reading:

Result = (Raw Reading \* Gain) + Offset

#### <span id="page-21-5"></span>*6.1.3.2 Lock*

If set, the user-specified units of measure string (4-character maximum) will be used in place of the default units of measure.

#### <span id="page-21-6"></span>**6.1.4 Heat Flux Sensor I/O Byte**

For Heat Flux I/O types the Device Byte field determines the signal types for each of the channel bits.

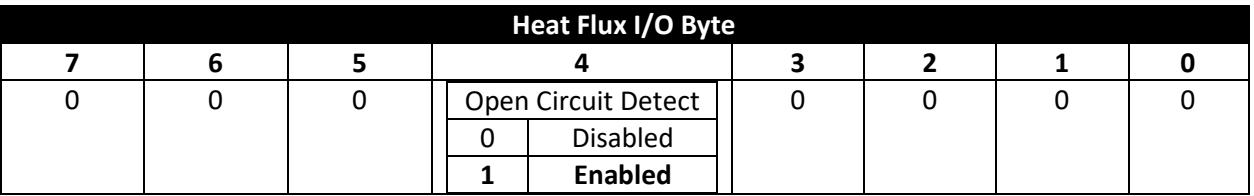

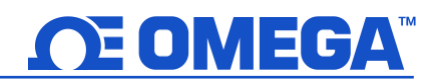

#### <span id="page-22-0"></span>**6.1.5 Heat Flux Sensor Parameters**

The SP-016 provides 3 sensor parameters related to the Heat Flux Sensor (Sensor 0). These values may be updated based on the specific heat flux sensor being used.

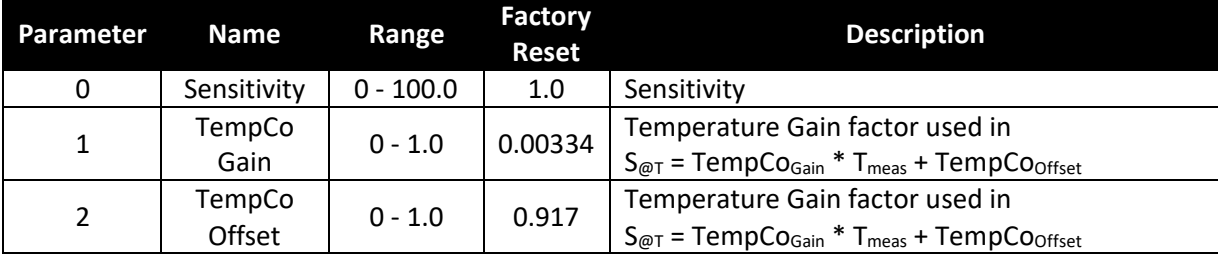

#### <span id="page-22-1"></span>**6.1.6 Heat Flux User Calibration Parameters**

The SP-016 provides a single User Calibration register that may be set while the device is in the User Calibrate mode and is 'added' to the calculated value during normal operation, providing a fixed offset to the calculated Heat Flux value. During the User Calibration process, the actual (independently measured) Heat Flux value (Target Value) may be entered and the SP-016 will save the difference between the current measured value and the Target Value as the Calibration value. The User Calibration may be used when the sensor is measuring 0 heat flux to provide a simple method to correct for minor offset errors.

**Note:** The device must be put into the 'Calibration' mode to access the User Calibration parameters.

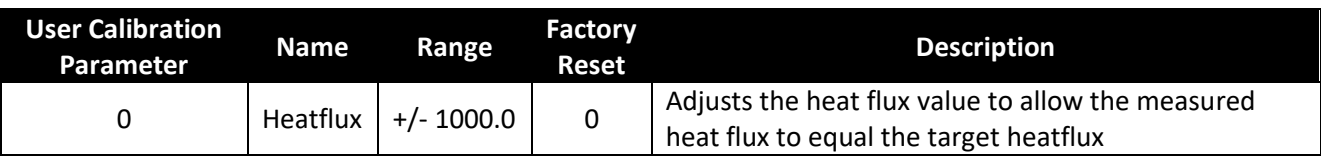

#### <span id="page-22-2"></span>**6.1.7 IPSO Digital Input Sensor Definition**

The IPSO Heat Flux definition provides signal range, measured min/max values, IPSO object type information

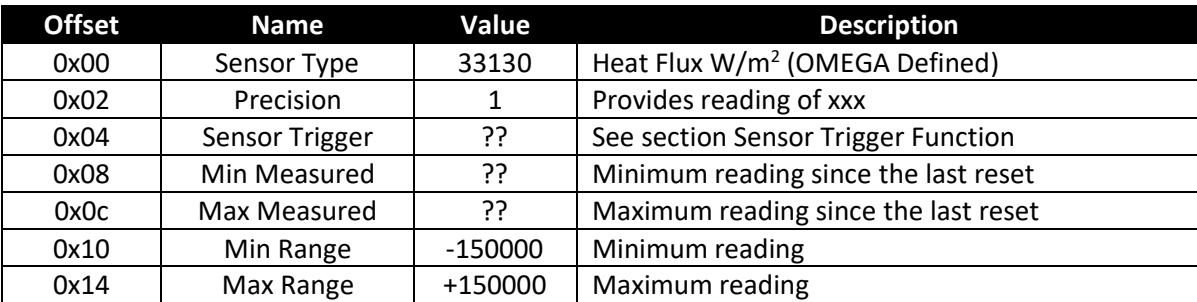

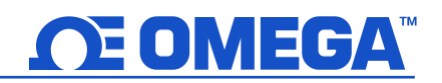

#### <span id="page-23-0"></span>*6.1.7.1 Sensor Trigger Function*

The Sensor Trigger function is used to reset the IPSO min/max values as well as controlling the Calibration process.

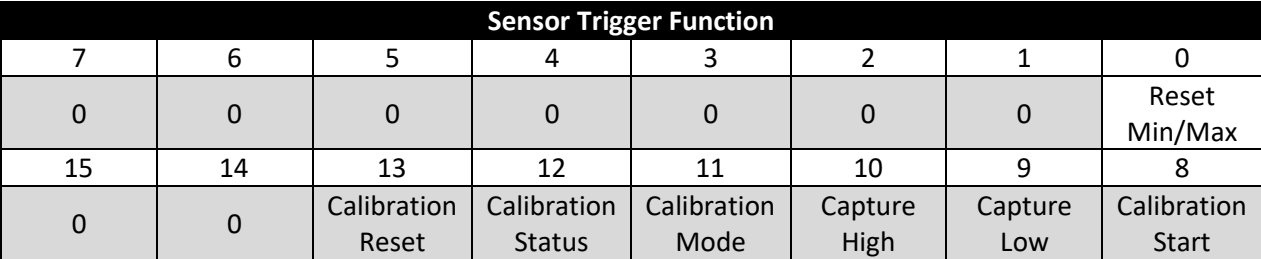

Setting the Reset Min/Max bit to 1 will reset the Min/Max values recorded by the IPSO process.

The Calibration mode is entered by writing a 1 to the Calibration Mode bit. While in the calibration mode the calibration registers may be accessed and the Calibration Start may be set. When the Calibration Start bit is set the Calibration Status bit will remain set until the calibration process is complete.

Setting the Calibration Reset bit will clear the calculated Offset value.

#### <span id="page-23-1"></span>**6.2 Thermocouple Descriptor**

The Thermocouple Input interface provides interfaces to type J, K, T, E, N, R, S, B, and C thermocouples. The default T type is typically used on Heat Flux sensor devices (HFS-05). The Sensor Configuration and Sensor Device fields may be written to provide control of the overall function of the channel and the thermocouple types used.

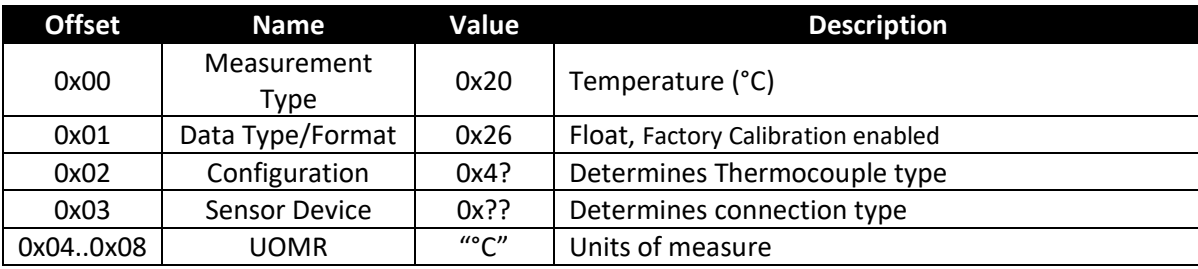

#### <span id="page-23-2"></span>**6.2.1 Thermocouple Measurement Types**

The Thermocouple interface provides a measurement of Temperature in °C.

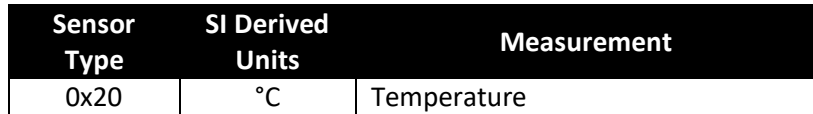

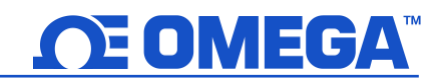

#### <span id="page-24-0"></span>**6.2.2 Thermocouple Input Data Type/Format**

The SP-016 supports extended configuration and provides factory calibration. All data values are returned as 32-bit floating point values.

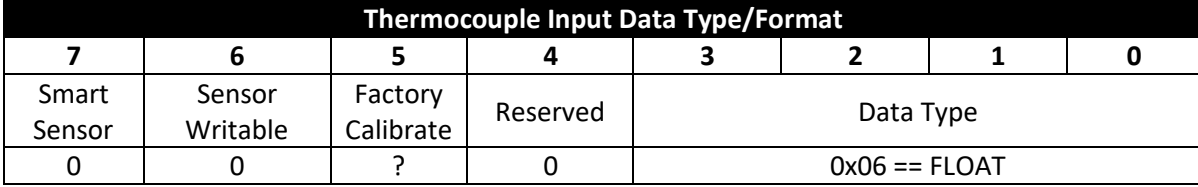

#### <span id="page-24-1"></span>*6.2.2.1 Data Type*

The 4-bit Data Type field determines the type of data of the specific sensor.

#### <span id="page-24-2"></span>*6.2.2.2 Factory Calibrate*

Factory calibration is used on the SP-016 process inputs. Clearing this bit will disable the factory calibration values.

#### <span id="page-24-3"></span>*6.2.2.3 Sensor Writeable*

The writable bit is cleared, indicating that the sensor values may not be overwritten.

#### <span id="page-24-4"></span>**6.2.3 Thermocouple Input Configuration**

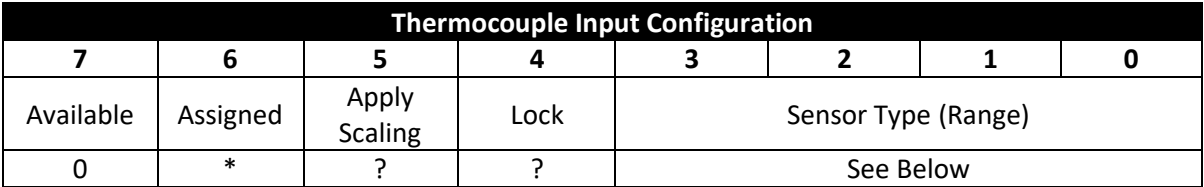

#### <span id="page-24-5"></span>*6.2.3.1 Sensor Type / Range*

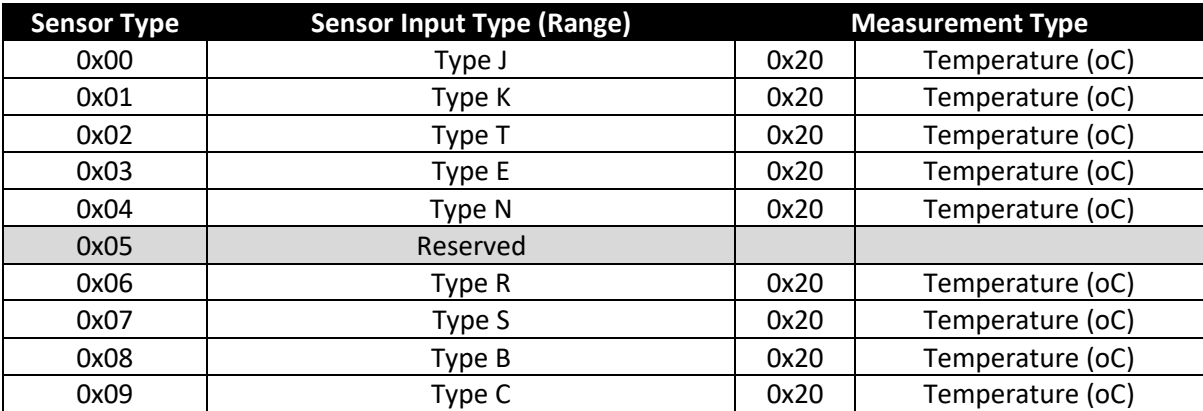

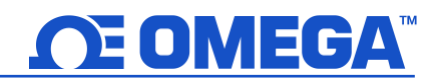

#### <span id="page-25-0"></span>*6.2.3.2 Apply Scaling*

If set, the user-defined Offset and Gain values will be used to adjust the sensor reading:

Result = (Raw Reading \* Gain) + Offset

#### <span id="page-25-1"></span>*6.2.3.3 Lock*

If set, the user-specified units of measure string (4-character maximum) will be used in place of the default units of measure.

#### <span id="page-25-2"></span>**6.2.4 Thermocouple Sensor Device Byte**

The Sensor Device byte determines whether the Open Circuit detection is enabled.

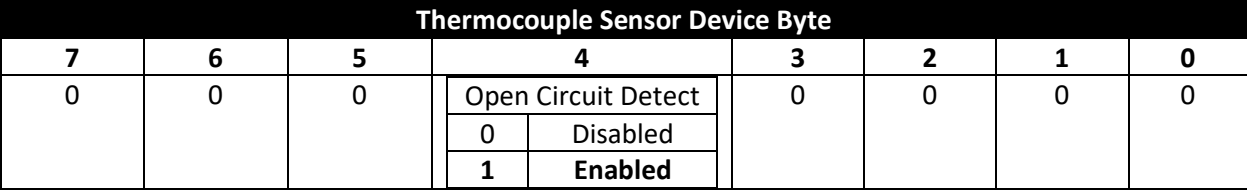

#### <span id="page-25-3"></span>**6.2.5 Thermocouple User Calibration Parameter**

The SP-016 provides a Thermocouple User Calibration register that may be set while the device is in the User Calibrate mode and that is used to adjust the Cold Junction Compensation (CJC) value during normal operation. During the User Calibration process, the actual (independently measured) Temperature value (Target Value) may be entered and the SP-016 will the difference between the current measured temperature and the Target temperature to adjust the CJC value. The User Calibration may be used when the thermocouple is measuring 0 degrees (Ice Point calibration) to provide a simple method to correct for minor offset errors.

**Note:** The device must be put into the 'Calibration' mode to access the User Calibration parameters.

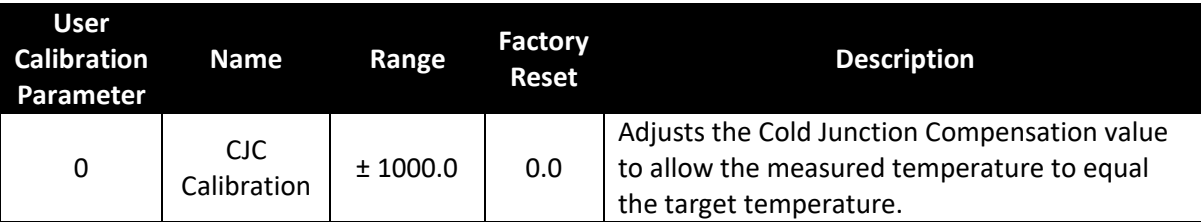

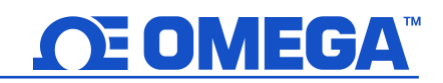

#### <span id="page-26-0"></span>**6.2.6 IPSO Thermocouple Temperature Sensor Definition**

The Thermocouple sensor IPSO definition provides signal range, measured min/max values, IPSO object type information. The Range information is Thermocouple Type dependent.

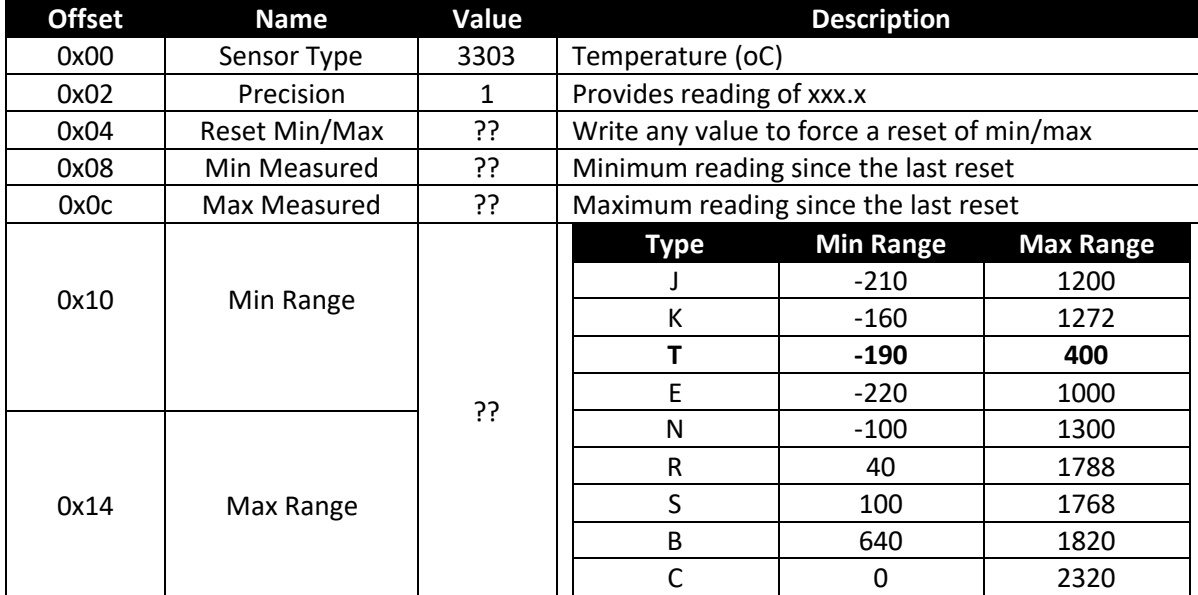

#### <span id="page-26-1"></span>*6.2.6.1 Sensor Trigger Function*

The Sensor Trigger function is used to reset the IPSO min/max values as well as control the ICE Point / Single-Point Calibration process.

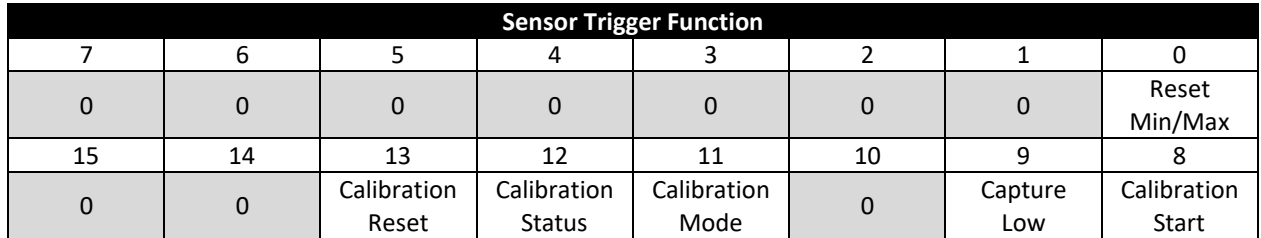

The Calibration mode is entered by writing a 1 to the Calibration Mode bit. While in the calibration mode the calibration registers may be accessed, the Capture may be used to capture the real-time value and the Calibration Start may be set.

When the Calibration Start bit is set the Calibration Status bit will remain set until the calibration process is complete. Setting the Calibration Reset bit will clear the calculated Offset values.

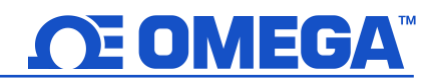

#### <span id="page-27-0"></span>**6.3 Digital Input / Output Descriptor**

The DIO Interface provides 2 digital inputs that are hardwired to the Digital outputs. These may be used to detect the state of external switches (output off) or to monitor the state of the outputs.

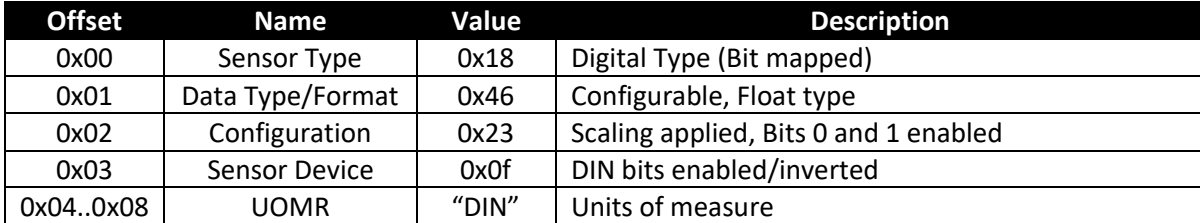

#### <span id="page-27-1"></span>**6.3.1 DIO Sensor Type**

The interface provides a bit mapped input of the 2 digital signal lines.

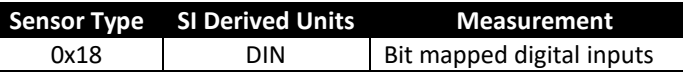

#### <span id="page-27-2"></span>**6.3.2 DIO Data Type/Format**

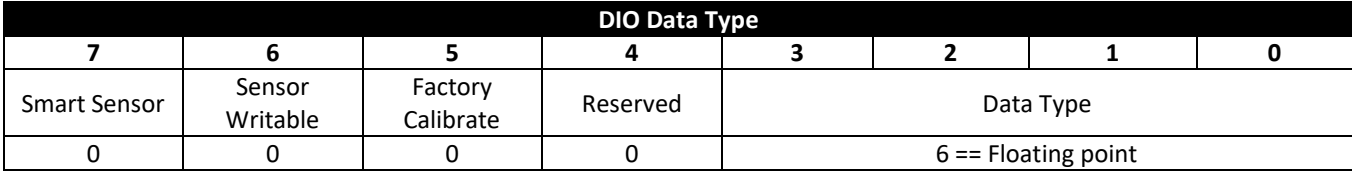

#### <span id="page-27-3"></span>*6.3.2.1 Data Type*

The 4-bit Data Type field determines the type of date of the specific sensor.

#### <span id="page-27-4"></span>*6.3.2.2 Factory Calibrate*

The Factory Calibrate bit is not used for DIO types.

#### <span id="page-27-5"></span>*6.3.2.3 Sensor Writeable*

If the Sensor Writeable bit is set the sensor value may be overwritten with a preset value. This capability is useful in sensors such as up/down counters, where a preset, or possibly a zero value must be written to the sensor value.

#### <span id="page-27-6"></span>**6.3.3 DIO Input Configuration**

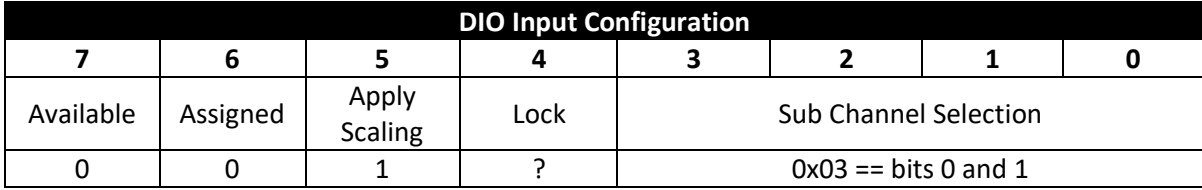

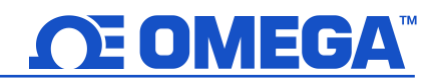

#### <span id="page-28-0"></span>*6.3.3.1 Lock*

If set, the user-specified units of measure string (4-character maximum) will be used in place of the default **DIN.**

#### <span id="page-28-1"></span>*6.3.3.2 Apply Scaling*

If set, the user-defined Offset and Gain values will be used to adjust the sensor reading.

Result = (Raw Reading \* Gain) + Offset

#### <span id="page-28-2"></span>*6.3.3.3 Assigned*

The Assigned bit will always read as 0.

#### <span id="page-28-3"></span>*6.3.3.4 Available*

The Available bit will always read as 0.

#### <span id="page-28-4"></span>**6.3.4 DIO Device Configuration**

The DIO Device Configuration allows enabling each of the 2 input bits and selecting whether the input is active HIGH or active LOW. If the Invert Bit is set the signal will be Active Low.

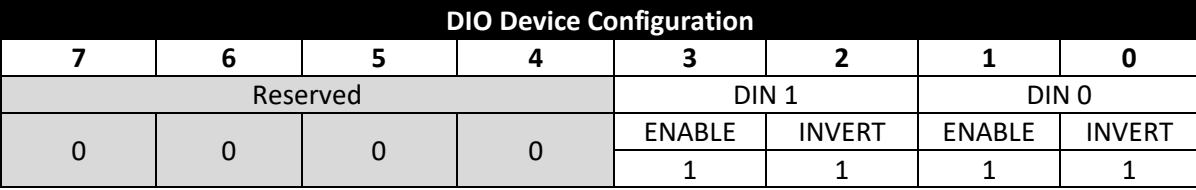

#### <span id="page-28-5"></span>*6.3.4.1 Invert*

If the Invert bit is set the input is active LOW.

#### <span id="page-28-6"></span>*6.3.4.2 Enable*

If the Enable bit is set the input is enabled.

#### <span id="page-28-7"></span>**6.3.5 DIO IPSO Definition**

The DIO input IPSO definition provides signal range, measured min/max values, IPSO object type information.

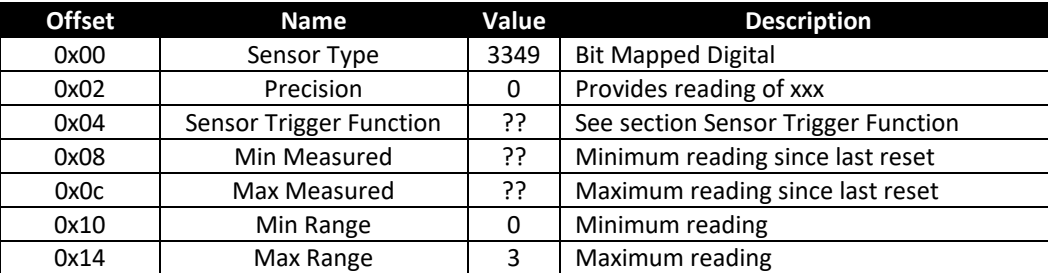

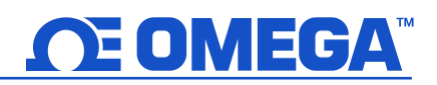

#### <span id="page-29-0"></span>*6.3.5.1 Sensor Trigger Function*

The Sensor Trigger function is used to reset the IPSO min/max values as well as to control the Calibration process.

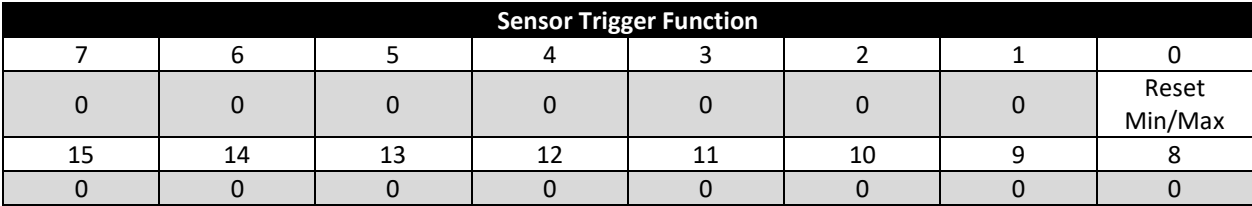

Setting the Reset Min/Max bit to 1 will reset the Min/Max values recorded by the IPSO process.

No User Calibration process is supported on the DIO inputs and all bits should be written as 0.

#### <span id="page-29-1"></span>**6.3.6 DIO Input Circuitry**

The DIO input circuitry shares the output circuitry. The internal processor drives the Output Control signal to turn on the output driver which will force the output LOW. When the state of the DIO input signal is to be read the processor applies 3.0  $V_{DC}$  to the Input Bias signal and reads the level detected at the Input Sense. If the output is inactive, an external signal may be used to force the input level LOW. A diode protects external positive voltages, allowing the Output driver to activate loads greater than the internal 3.3  $V_{\text{DC}}$ .

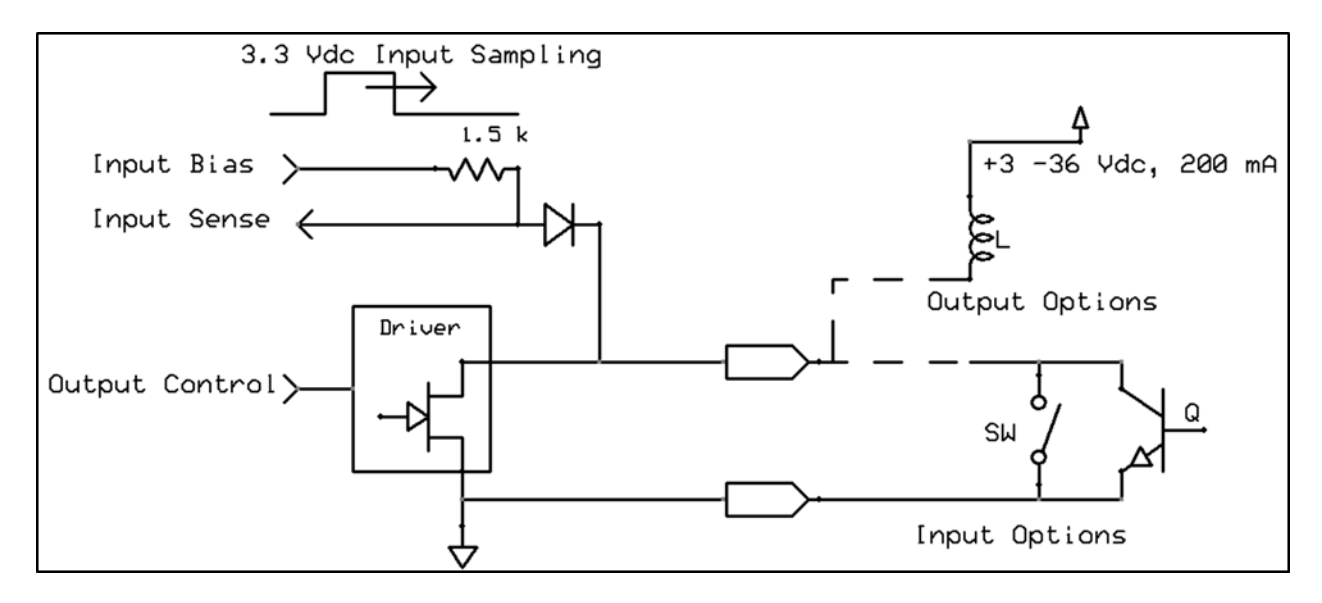

#### <span id="page-30-0"></span>**6.4 Outputs**

Two output signals are available which may be configured for ON/OFF or PWM outputs through the Output Configuration registers 0x0124 and 0x0126.

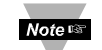

**Note<sup>ts</sup>** Note: The Output Drive Type (Open Drain, inverting driver) is fixed.

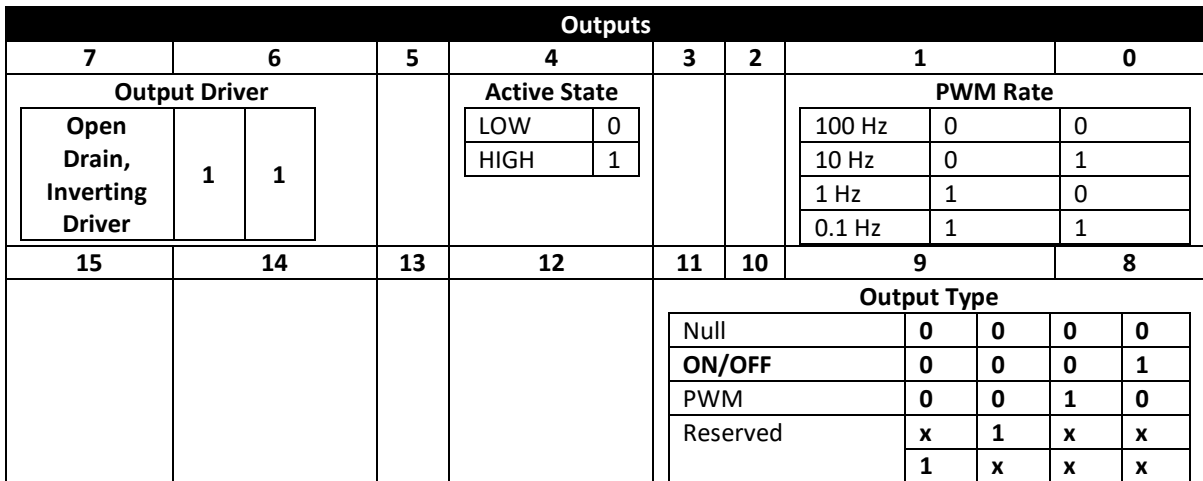

#### <span id="page-30-1"></span>**6.4.1 PWM Rate**

The SP-016 probe outputs support the following PWM frequencies:

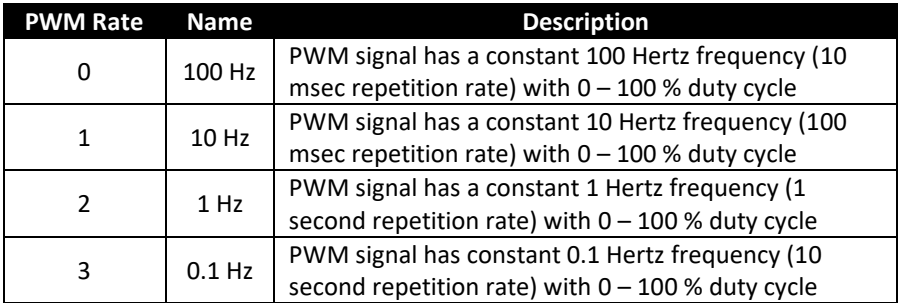

#### <span id="page-30-2"></span>**6.4.2 Active State**

The SP-016 probe outputs may be configured as Active HIGH or Active LOW. When set to 1 (Active HIGH), the output will be high impedance when active. When set to 0 (Active LOW), the output will be low impedance when active. The Factory reset value is 0.

#### <span id="page-30-3"></span>**6.4.3 Output Drive**

The Output Drive is permanently set to 3, indicating that the output is configured as an Open Drain driver, allowing the DIN signal to override and read back the state of the output signal.

#### <span id="page-30-4"></span>**6.4.4 Output Type**

The SP-016 probe supports NULL (0), ON/OFF (1) or PWM (2) outputs. When set to NULL the output signal will be left in a high impedance state. When set to ON/OFF the Rate information has no effect.

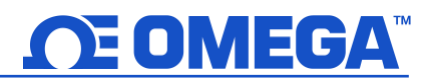

# <span id="page-31-0"></span>**7 Specifications**

**INPUT POWER**  *Voltage:* 2.8 VDC - 3.3 VDC

#### **DIO DIGITAL INPUTS**

 $V_{inHighThreshold} = 2.2 V_{MAX}$  $V_{inLowThreshold} = 0.3 V_{MIN}$  $V_{inMAX}$  = 30  $V_{DC}$ 

#### **DIO DIGITAL OUTPUTS**

2x Open Drain 100 mA max  $V_{MAX} = 30 V_{DC}$ 

#### **ENVIRONMENTAL**

*Operating Temperature:* -40 to 85°C (-40 to 185°F) *Rating:* IP67 when mated

#### **MECHANICAL**

*Dimensions:* 22.1 mm W x 96.7 mm L (0.87" x 3.80") not including mounting tabs

#### **GENERAL**

*Agency Approvals:* CE, UKCA *Compatibility:* Compatible with OEG, SYNC configuration software, Omega Link Cloud, and Modbus Networks

#### **HEAT FLUX SENSOR VALUES**

Refer to the User's Documentation of your heat flux sensor for Sensitivity, Gain, and Offset values. Values are configurable on SYNC configuration software.

#### **ACCURACY FOR mV INPUT**

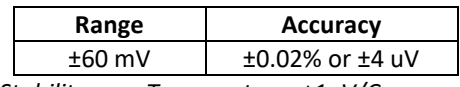

*Stability over Temperature: ±1uV/C*

# WARRANTY/DISCLAIMER

OMEGA ENGINEERING, INC. warrants this unit to be free of defects in materials and workmanship for a period of 13 months from date of purchase. OMEGA's WARRANTY adds an additional one (1) month grace period to the normal **one (1) year product warranty** to cover handling and shipping time. This ensures that OMEGA's customers receive maximum coverage on each product.

If the unit malfunctions, it must be returned to the factory for evaluation. OMEGA's Customer Service Department will issue an Authorized Return (AR) number immediately upon phone or written request. Upon examination by OMEGA, if the unit is found to be defective, it will be repaired or replaced at no charge. OMEGA's WARRANTY does not apply to defects resulting from any action of the purchaser, including but not limited to mishandling, improper interfacing, operation outside of design limits, improper repair, or unauthorized modification. This WARRANTY is VOID if the unit shows evidence of having been tampered with or shows evidence of having been damaged as a result of excessive corrosion; or current, heat, moisture or vibration; improper specification; misapplication; misuse or other operating conditions outside of OMEGA's control. Components in which wear is not warranted, include but are not limited to contact points, fuses, and triacs.

OMEGA is pleased to offer suggestions on the use of its various products. However, OMEGA neither assumes responsibility for any omissions or errors nor assumes liability for any damages that result from the use of its products in accordance with information provided by OMEGA, either verbal or written. OMEGA warrants only that the parts manufactured by the company will be as specified and free of defects. OMEGA MAKES NO OTHER WARRANTIES OR REPRESENTATIONS OF ANY KIND WHATSOEVER, EXPRESSED OR IMPLIED, EXCEPT THAT OF TITLE, AND ALL IMPLIED WARRANTIES INCLUDING ANY WARRANTY OF MERCHANTABILITY AND FITNESS FOR A PARTICULAR PURPOSE ARE HEREBY DISCLAIMED. LIMITATION OF LIABILITY: The remedies of purchaser set forth herein are exclusive, and the total liability of OMEGA with respect to this order, whether based on contract, warranty, negligence, indemnification, strict liability or otherwise, shall not exceed the purchase price of the component upon which liability is based. In no event shall OMEGA be liable for consequential, incidental or special damages.

CONDITIONS: Equipment sold by OMEGA is not intended to be used, nor shall it be used: (1) as a "Basic Component" under 10 CFR 21 (NRC), used in or with any nuclear installation or activity; or (2) in medical applications or used on humans. Should any Product(s) be used in or with any nuclear installation or activity, medical application, used on humans, or misused in any way, OMEGA assumes no responsibility as set forth in our basic WARRANTY/DISCLAIMER language, and, additionally, purchaser will indemnify OMEGA and hold OMEGA harmless from any liability or damage whatsoever arising out of the use of the Product(s) in such a manner.

# RETURN REQUESTS/INQUIRIES

Direct all warranty and repair requests/inquiries to the OMEGA Customer Service Department. BEFORE RETURNING ANY PRODUCT(S) TO OMEGA, PURCHASER MUST OBTAIN AN AUTHORIZED RETURN (AR) NUMBER FROM OMEGA'S CUSTOMER SERVICE DEPARTMENT (IN ORDER TO AVOID PROCESSING DELAYS). The assigned AR number should then be marked on the outside of the return package and on any correspondence.

The purchaser is responsible for shipping charges, freight, insurance and proper packaging to prevent breakage in transit.

FOR **WARRANTY** RETURNS, please have the following information available BEFORE contacting OMEGA:

- 1. Purchase Order number under which the product was PURCHASED,
- 2. Model and serial number of the product under warranty, and
- 3. Repair instructions and/or specific problems relative to the product.

FOR **NON-WARRANTY** REPAIRS, consult OMEGA for current repair charges. Have the following information available BEFORE contacting OMEGA:

- 1. Purchase Order number to cover the COST of the repair,
- 2. Model and serial number of the product, and
- 3. Repair instructions and/or specific problems relative to the product.

OMEGA's policy is to make running changes, not model changes, whenever an improvement is possible. This affords our customers the latest in technology and engineering.

OMEGA is a trademark of OMEGA ENGINEERING, INC.

© Copyright 2019 OMEGA ENGINEERING, INC. All rights reserved. This document may not be copied, photocopied, reproduced, translated, or reduced to any electronic medium or machine-readable form, in whole or in part, without the prior written consent of OMEGA ENGINEERING, INC.

# **Where Do I Find Everything I Need for Process Measurement and Control? OMEGA…Of Course!** *Shop online at omega.com*

# **TEMPERATURE**

- $\blacktriangleright$  Thermocouple, RTD & Thermistor Probes, Connectors, Panels & Assemblies
- $\triangleright$  Wire: Thermocouple, RTD & Thermistor
- **M** Calibrators & Ice Point References
- MU Recorders, Controllers & Process Monitors
- **Musical Pyrometers**

# **PRESSURE, STRAIN AND FORCE**

- $\triangleright$  Transducers & Strain Gages
- M Load Cells & Pressure Gages
- **M** Displacement Transducers
- $\triangleright$  Instrumentation & Accessories

# **FLOW/LEVEL**

- $\blacktriangleright$  Rotameters, Gas Mass Flowmeters & Flow Computers
- $\blacktriangleright$  Air Velocity Indicators
- $\blacktriangleright$  Turbine/Paddlewheel Systems
- **M** Totalizers & Batch Controllers

# **pH/CONDUCTIVITY**

- MU pH Electrodes, Testers & Accessories
- $\blacktriangleright$  Benchtop/Laboratory Meters
- $\triangleright$  Controllers, Calibrators, Simulators & Pumps
- $\blacksquare$  Industrial pH & Conductivity Equipment

# **DATA ACQUISITION**

- M Communications-Based Acquisition Systems
- $\triangleright$  Data Logging Systems
- MU Wireless Sensors, Transmitters, & Receivers
- $\triangleright$  Signal Conditioners
- $\triangleright$  Data Acquisition Software

# **HEATERS**

- $\blacktriangleright$  Heating Cable
- $\triangleright$  Cartridge & Strip Heaters
- **Mummersion & Band Heaters**
- $\blacktriangleright$  Flexible Heaters
- $\blacktriangleright$  Laboratory Heaters

# **ENVIRONMENTAL MONITORING AND CONTROL**

- $\blacktriangleright$  Metering & Control Instrumentation
- $\blacktriangleright$  Refractometers
- $\triangleright$  Pumps & Tubing
- $\blacktriangleright$  Air, Soil & Water Monitors
- $\triangleright$  Industrial Water & Wastewater Treatment
- $\blacktriangleright$  pH, Conductivity & Dissolved Oxygen Instruments